# **GARMIN.**

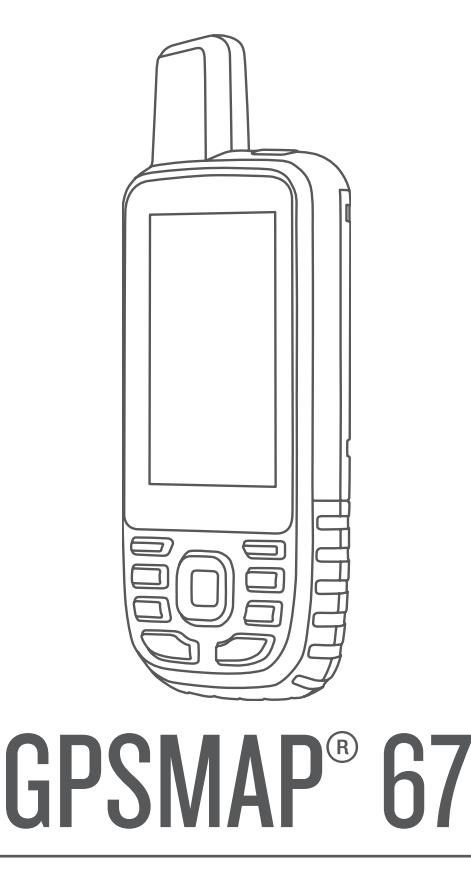

# Käyttöopas

#### © 2023 Garmin Ltd. tai sen tytäryhtiöt

Kaikki oikeudet pidätetään. Tekijänoikeuslakien mukaisesti tätä opasta ei saa kopioida kokonaan tai osittain ilman Garmin kirjallista lupaa. Garmin pidättää oikeuden muuttaa tai parannella tuotteitaan sekä tehdä muutoksia tämän oppaan sisältöön ilman velvollisuutta ilmoittaa muutoksista tai parannuksista muille henkilöille tai organisaatioille. Osoitteessa [www.garmin.com](http://www.garmin.com) on uusimmat päivitykset ja lisätietoja tämän tuotteen käyttämisestä.

Garmin®, Garmin logo, ANT+®, Auto Lap®, AutoLocate®, City Navigator®, GPSMAP®, inReach®, TracBack®, VIRB® ja Xero® ovat Garmin Ltd:n tai sen tytäryhtiöiden tavaramerkkejä, jotka on rekisteröity Yhdysvalloissa ja muissa maissa. BaseCamp™, chirp™, Connect IQ™, Garmin Connect™, Garmin Explore™, Garmin Express™, Garmin HuntView™ ja tempe™ ovat Garmin Ltd:n tai sen tytäryhtiöiden tavaramerkkejä. Näitä tavaramerkkejä ei saa käyttää ilman yhtiön Garmin nimenomaista lupaa.

Android™ on Google Inc:n tavaramerkki. Apple®, iPhone® ja Mac®ovat Apple Inc:n tavaramerkkejä, jotka on rekisteröity Yhdysvalloissa ja muissa maissa. Sana BLUETOOTH® ja vastaavat logot ovat Bluetooth SIG Inc:n omaisuutta, ja yhtiöllä Garmin on lisenssi niiden käyttöön. iOS® on Cisco Systems Inc:n rekisteröity tavaramerkki, jota käytetään Apple Inc:n lisenssillä. microSD® ja microSDHC-logo ovat SD-3C LLC:n tavaramerkkejä. NMEA® on National Marine Electronics Associationin rekisteröity tavaramerkki. Wi-Fi® on Wi-Fi Alliance Corporationin rekisteröity merkki. Windows® on Microsoft Corporationin rekisteröity tavaramerkki Yhdysvalloissa ja muissa maissa. Muut tavaramerkit ja tuotenimet kuuluvat omistajilleen.

# **Sisällysluettelo**

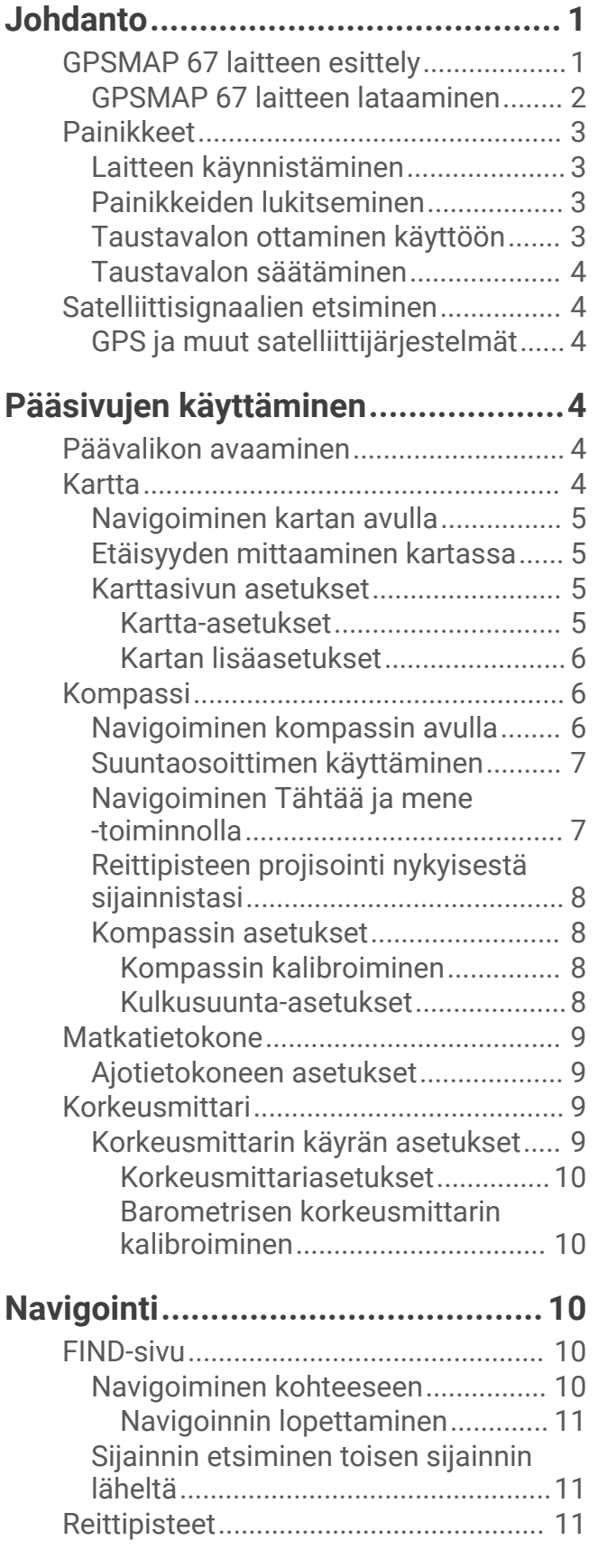

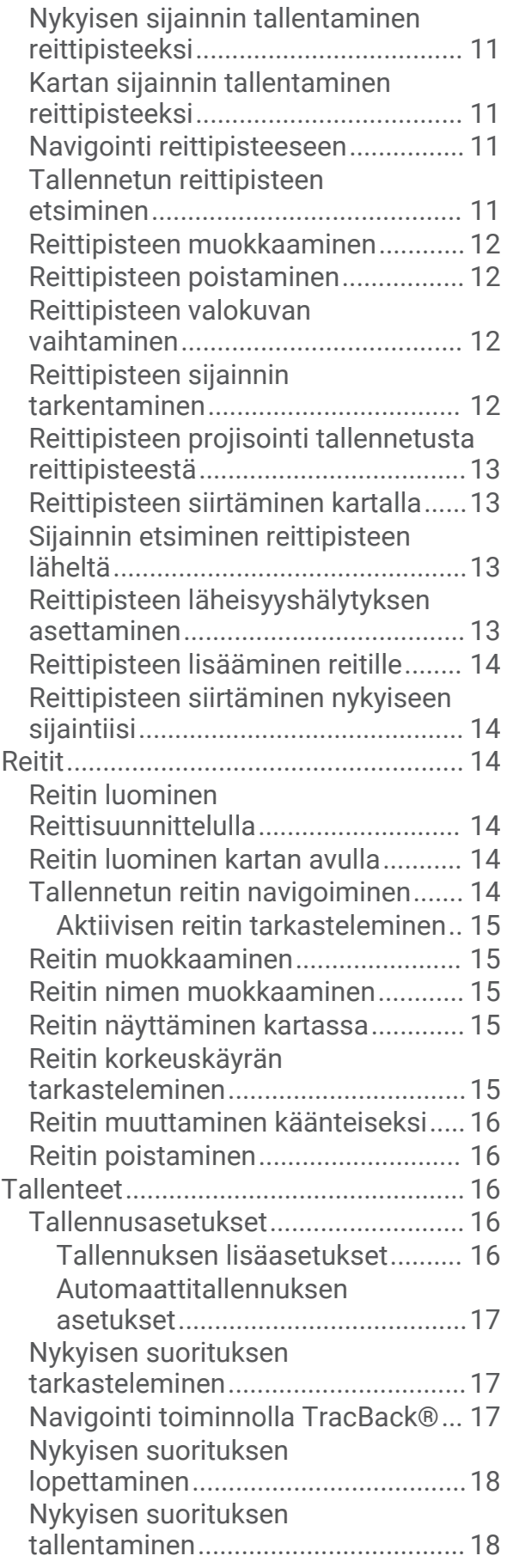

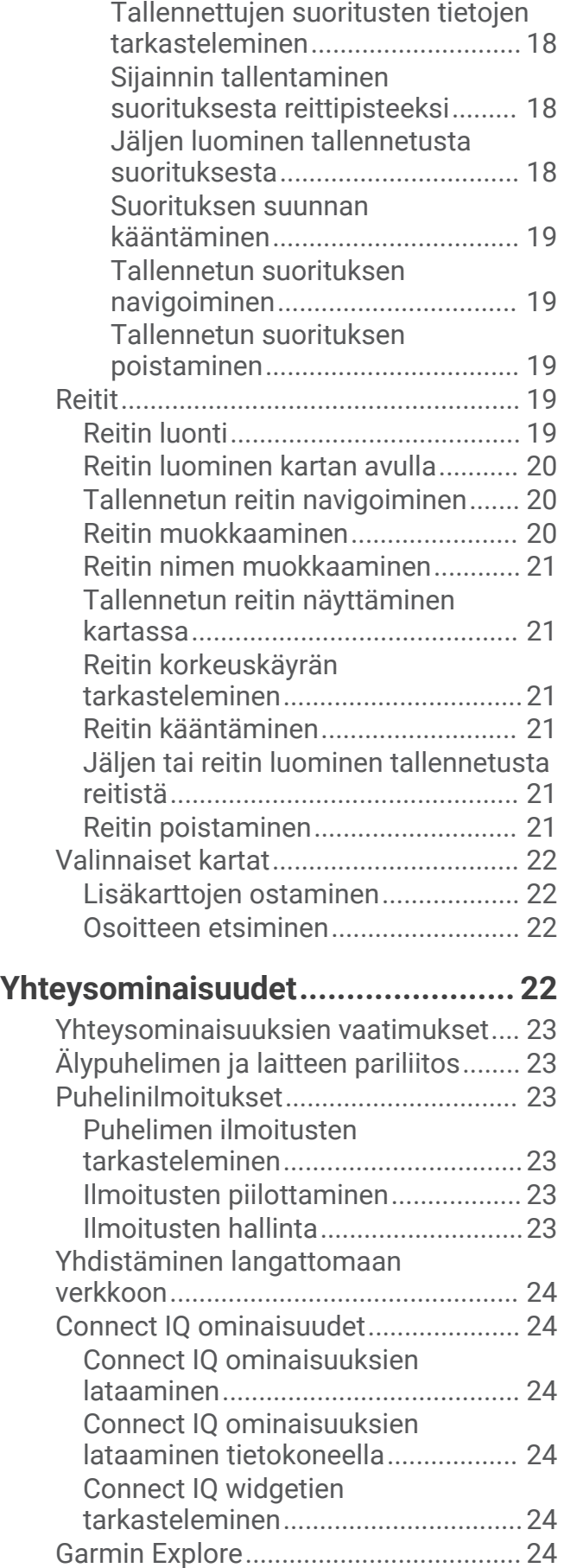

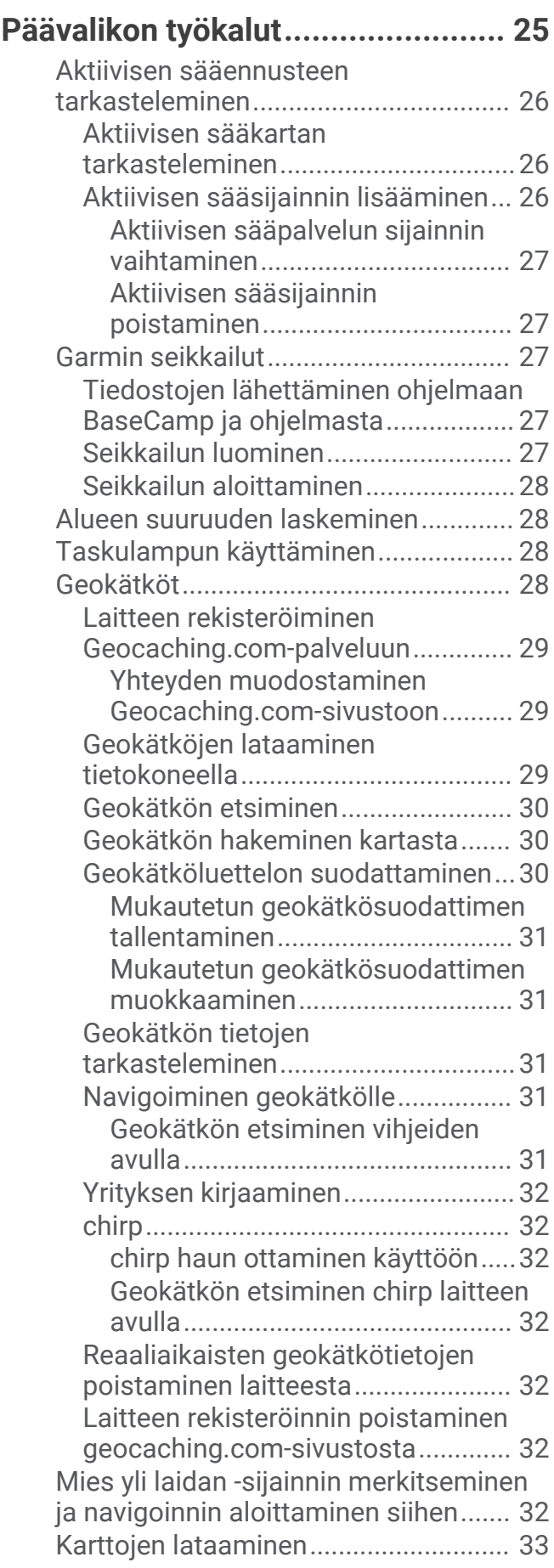

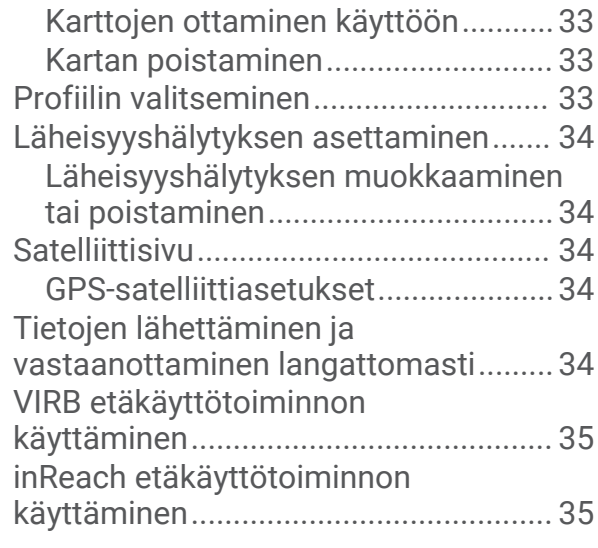

# **[Laitteen mukauttaminen.................](#page-40-0) 35**

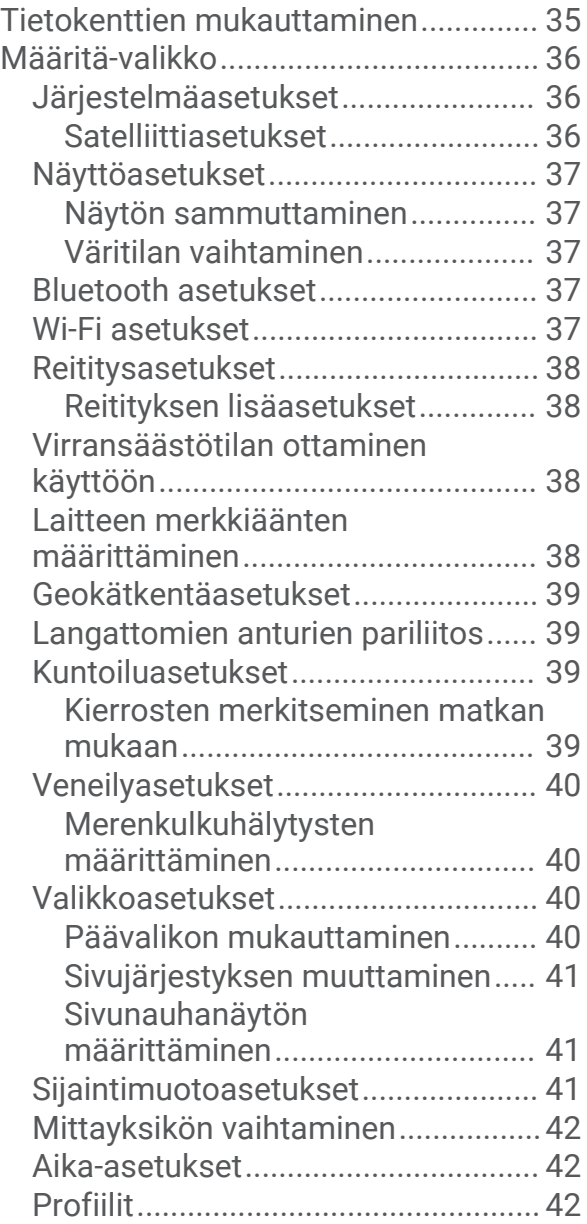

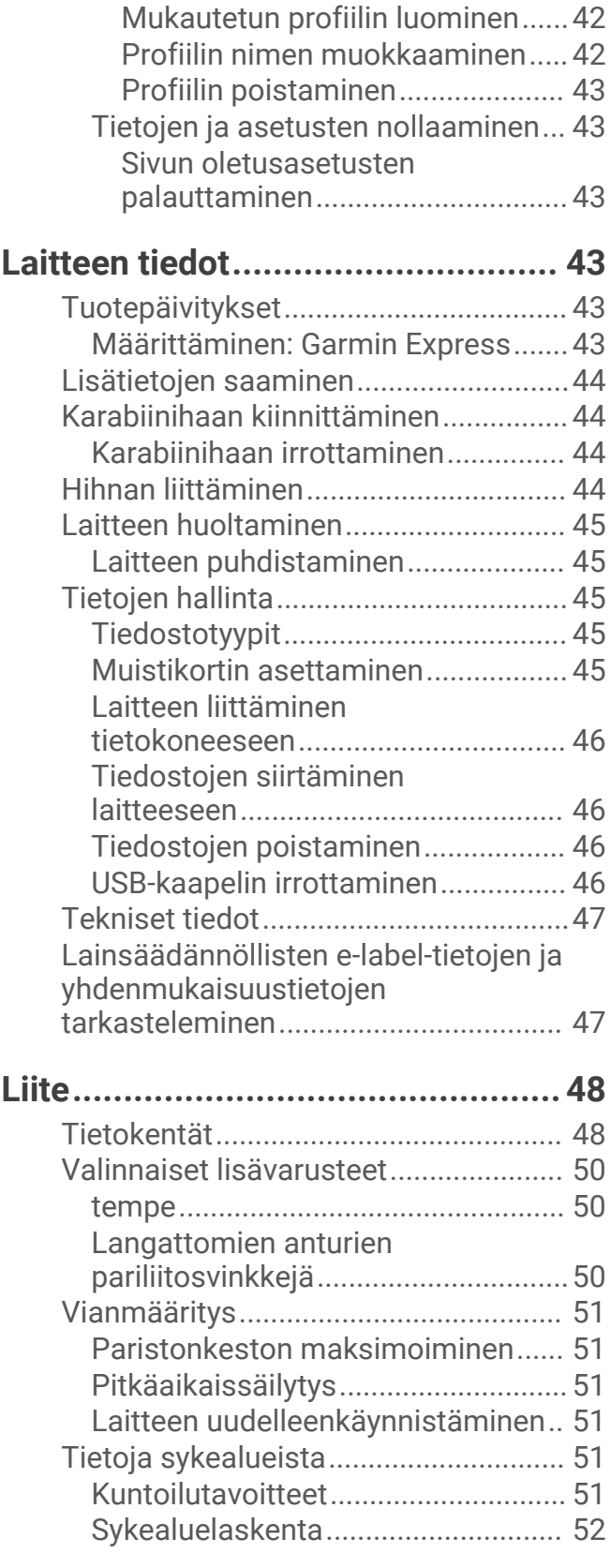

# Johdanto

### **VAROITUS**

<span id="page-6-0"></span>Lue lisätietoja varoituksista ja muista tärkeistä seikoista laitteen mukana toimitetusta *Tärkeitä turvallisuus- ja tuotetietoja* -oppaasta.

# GPSMAP 67 laitteen esittely

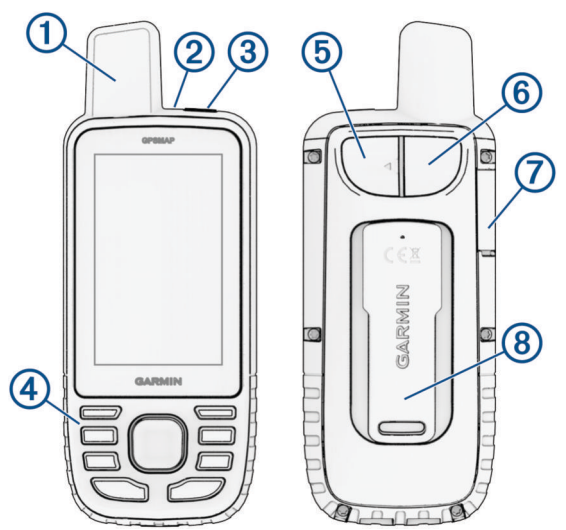

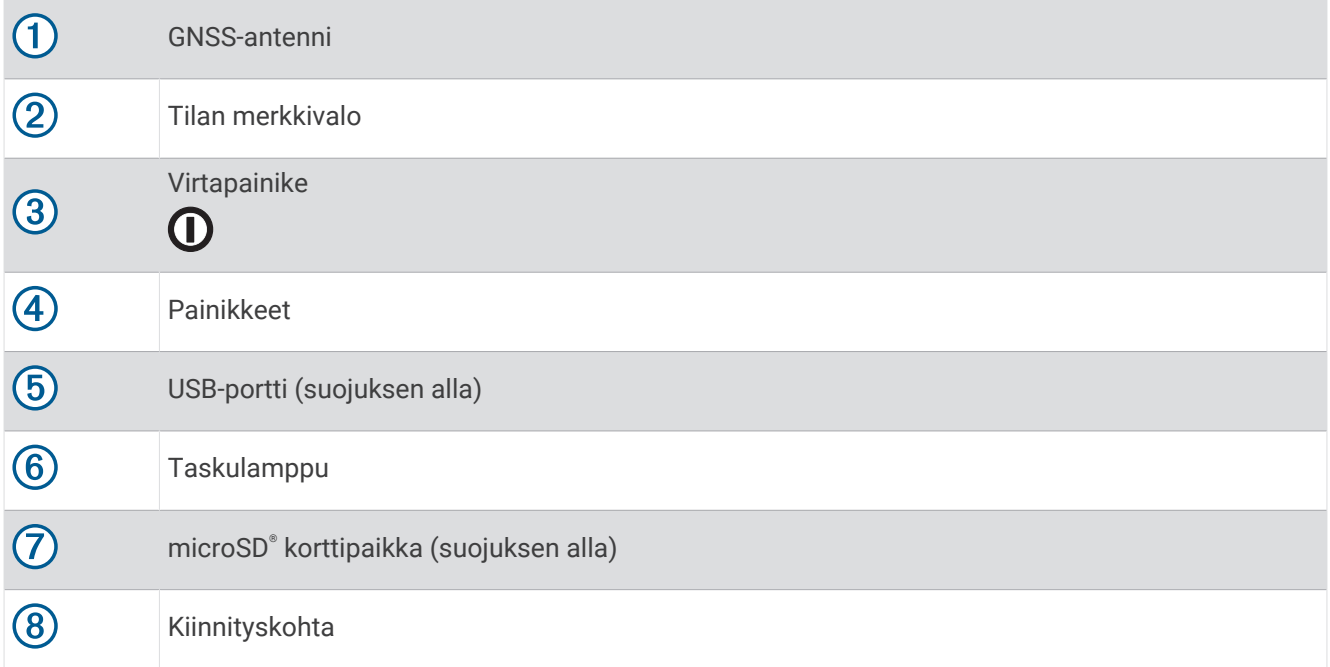

## <span id="page-7-0"></span>GPSMAP 67 laitteen lataaminen

#### *HUOMAUTUS*

Voit estää korroosiota kuivaamalla USB-portin ja suojuksen ja niitä ympäröivän alueen ennen laitteen lataamista tai liittämistä tietokoneeseen.

**HUOMAUTUS:** laite ei lataudu, jos lämpötila on hyväksytyn alueen ulkopuolella (*[Tekniset tiedot](#page-52-0)*, sivu 47).

**1** Nosta suojusta $\overline{1}$ .

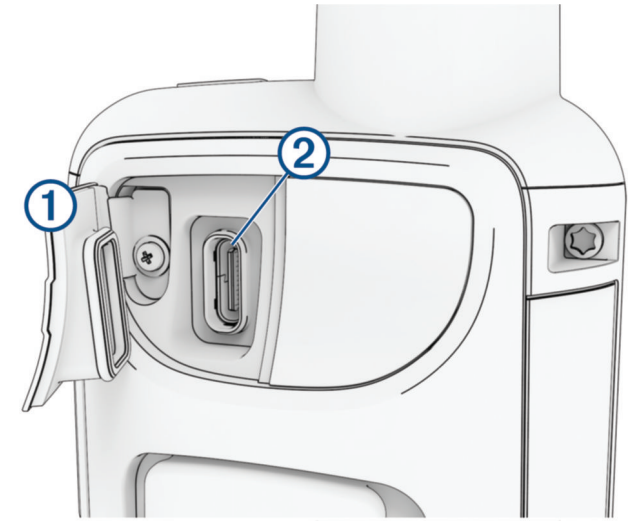

- **2** Liitä virtajohdon pienempi liitin laitteen latausporttiin 2.
- **3** Liitä virtajohdon toinen pää yhteensopivaan verkkolaitteeseen.
- **4** Liitä verkkolaite pistorasiaan.

Laite näyttää akun nykyisen varaustason.

# <span id="page-8-0"></span>Painikkeet

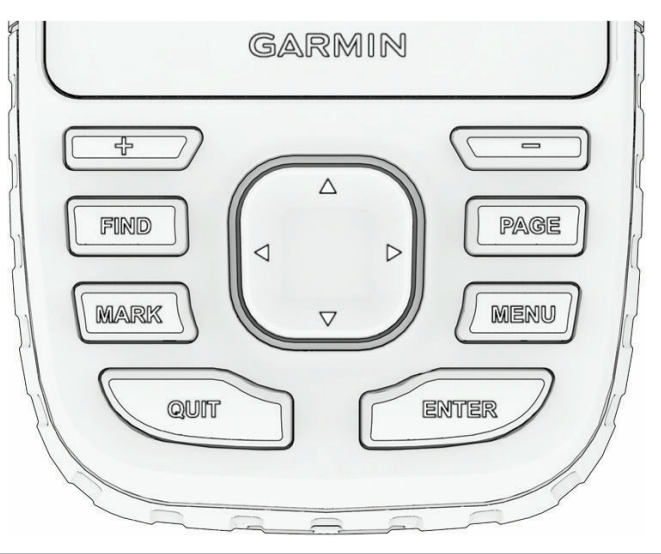

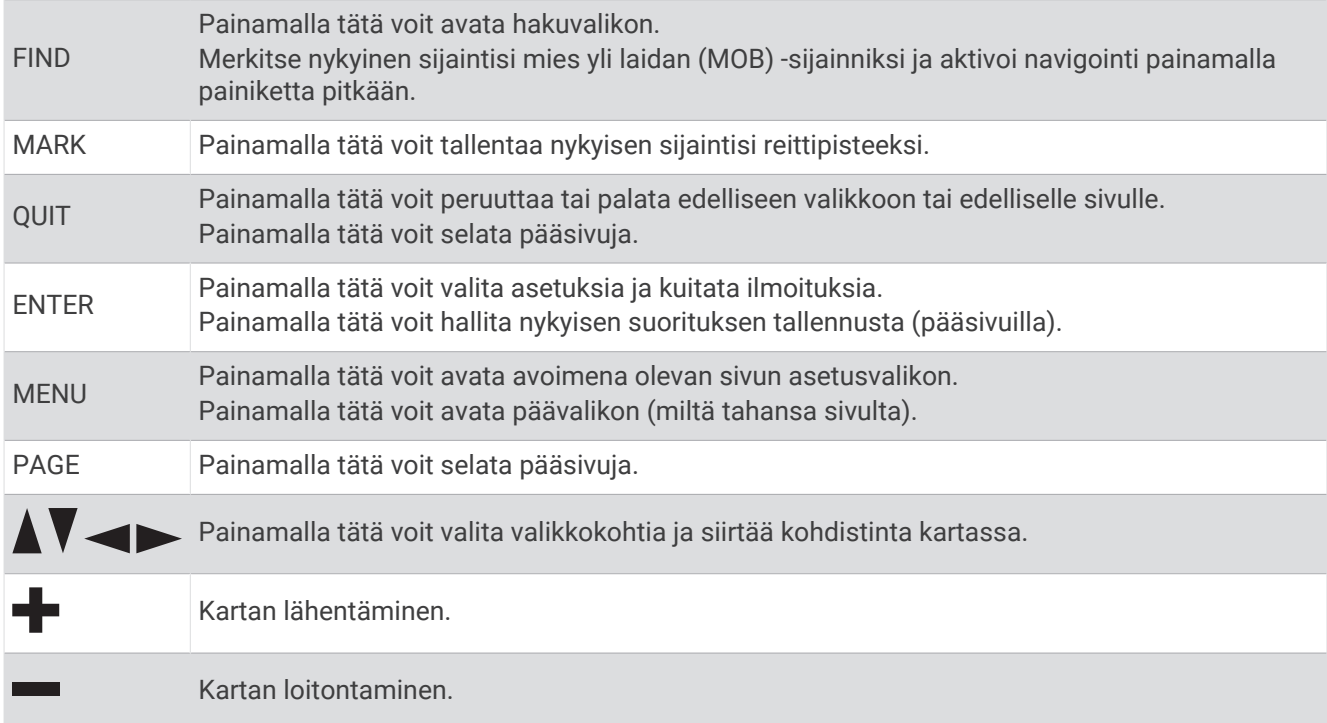

## Laitteen käynnistäminen

Paina pitkään painiketta $\mathbf 0$ .

### Painikkeiden lukitseminen

Voit välttää turhat painallukset lukitsemalla painikkeet.

- **1** Avaa tilasivu valitsemalla $\mathbf{D}$ .
- **2** Valitse **Lukitse painikkeet**.

### Taustavalon ottaminen käyttöön

Voit sytyttää taustavalon painamalla mitä tahansa painiketta.

Taustavalo syttyy automaattisesti, kun näyttöön tulee hälytyksiä ja viestejä.

### <span id="page-9-0"></span>Taustavalon säätäminen

- **1** Avaa tilasivu valitsemalla  $\mathbf{\Omega}$ .
- **2** Voit säätää kirkkautta valitsemalla <sup>ta</sup>tai .

**HUOMAUTUS:** näyttö sammuu akunkeston maksimoimiseksi automaattisesti, kun taustavalo aikakatkeaa. Voit mukauttaa taustavalo- ja näyttöasetuksia valitsemalla **Asetukset** > **Näyttö**.

# Satelliittisignaalien etsiminen

Satelliittisignaalien etsiminen voi kestää 30–60 sekuntia.

- **1** Mene ulos aukealle paikalle.
- **2** Käynnistä laite tarvittaessa.
- **3** Odota, kun laite hakee satelliitteja.

? vilkkuu, kun laite määrittää GNSS-sijaintiasi.

Tilarivillä oleva **III** ilmaisee satelliittisignaalin voimakkuuden.

Kun laite etsii satelliittisignaaleja, se alkaa automaattisesti tallentaa kulkuasi suorituksena.

### GPS ja muut satelliittijärjestelmät

Kun käytät GPS:ää ja toista satelliittijärjestelmää samanaikaisesti, suorituskyky haastavissa ympäristöissä paranee ja paikannus nopeutuu verrattuna pelkän GPS-järjestelmän käyttöön. Useat järjestelmät kuitenkin kuluttavat paristojen virtaa nopeammin kuin pelkkä GPS.

Laitteesi voi käyttää näitä GNSS (Global Navigation Satellite Systems) -järjestelmiä. Usean kaistan järjestelmät käyttävät useita taajuuskaistoja, mikä yhtenäistää jälkilokeja, parantaa paikannusta ja vähentää useasta radasta sekä ilmakehästä johtuvia virheitä, kun laitetta käytetään haastavissa ympäristöissä.

**HUOMAUTUS:** voit tarkastella satelliittien sijainteja ja käytettävissä olevia satelliittijärjestelmiä satelliittisivulla (*[Satelliittisivu](#page-39-0)*, sivu 34).

**GPS**: yhdysvaltojen luoma satelliittipaikannusjärjestelmä.

- **GPS (useita kaistoja)**: yhdysvaltojen luoma satelliittipaikannusjärjestelmä, jossa käytetään parannettua L5 signaalia.
- **GLONASS**: venäjän luoma satelliittipaikannusjärjestelmä.

**GALILEO**: euroopan avaruusjärjestön luoma satelliittipaikannusjärjestelmä.

**GALILEO (useita kaistoja)**: euroopan avaruusjärjestön luoma satelliittipaikannusjärjestelmä, jossa käytetään parannettua L5-signaalia.

**QZSS (useita kaistoja)**: japanin luoma satelliittipaikannusjärjestelmä, jossa käytetään parannettua L5-signaalia. **IRNSS (NavIC)**: intian luoma satelliittipaikannusjärjestelmä, jossa käytetään parannettua L5-signaalia.

# Pääsivujen käyttäminen

Tämän laitteen käyttämiseen tarvittavat tiedot ovat päävalikossa sekä kartta-, kompassi- ja ajotietokonesivuilla.

Voit vierittää pääsivuja painamalla **PAGE**- tai **QUIT**-painiketta.

Keskikohdassa näkyvä sivu avautuu automaattisesti.

# Päävalikon avaaminen

Päävalikosta voit käyttää esimerkiksi reittipisteisiin, suorituksiin ja reitteihin liittyviä työkaluja ja määritysnäyttöjä (*[Päävalikon työkalut](#page-30-0)*, sivu 25, *[Määritä-valikko](#page-41-0)*, sivu 36).

Paina millä tahansa sivulla**MENU**-painiketta kahdesti.

# Kartta

 osoittaa sijaintisi kartassa. Kulkiessasi liikkuu vastaavasti ja näyttää kulkemasi reitin. Reittipisteiden nimet ja symbolit saattavat näkyä kartassa zoomaustason mukaan. Voit näyttää lisää tietoja lähentämällä karttaa. Kun navigoit määränpäähän, reitti näkyy kartassa värillisenä viivana.

#### <span id="page-10-0"></span>Navigoiminen kartan avulla

- **1** Aloita navigoiminen määränpäähän (*[Navigoiminen kohteeseen](#page-15-0)*, sivu 10).
- **2** Vieritä karttasivulle painamalla **PAGE**-painiketta.
- Sininen kolmio osoittaa sijaintisi kartassa. Kulkiessasi sininen kolmio liikkuu vastaavasti ja näyttää polkusi.
- **3** Voit tehdä seuraavat toimet:
	- Voit tarkastella kartan eri alueita valitsemalla  $\blacktriangle$ ,  $\blacktriangledown$ ,  $\blacktriangle$  tai  $\blacktriangleright$ .
	- Voit lähentää ja loitontaa karttaa valitsemalla  $\blacksquare$  ja  $\blacksquare$ .
	- Jos haluat näyttää lisää tietoja kartassa olevasta reittipisteestä (merkitty kuvakkeella) tai muusta sijainnista, vie kohdistin sijainnin kohdale kartassa ja paina **ENTER**-painiketta.

#### Etäisyyden mittaaminen kartassa

Voit mitata usean sijainnin välisen etäisyyden.

- **1** Vieritä karttasivulle painamalla **PAGE**-painiketta.
- **2** Paina **MENU**-painiketta.
- **3** Valitse **Laske etäisyys**.
- **4** Siirrä kohdistin sijaintiin kartassa valitsemalla  $\blacktriangle$ ,  $\nabla$ ,  $\blacktriangleleft$  tai  $\blacktriangleright$ . Mitattu matka näkyy.
- **5** Voit valita lisää sijainteja kartassa painamalla **ENTER**-painiketta.

#### Karttasivun asetukset

Vieritä karttasivulle painamalla **PAGE**-painiketta ja paina **MENU**-painiketta.

**Näytä kojelauta**: voit näyttää tai piilottaa kojelaudan, kun olet määrittänyt sen näkymään kartassa (*Karttaasetukset*, sivu 5).

**Lopeta navigointi**: lopettaa nykyisen reitin navigoinnin.

**Kartta-asetus**: voit mukauttaa kartan lisäasetuksia (*Kartta-asetukset*, sivu 5).

**Laske etäisyys**: voit mitata usean sijainnin välisen matkan (*Etäisyyden mittaaminen kartassa*, sivu 5).

**Muuta tietokenttiä**: voit mukauttaa kojelaudassa näkyviä tietokenttiä.

**Palauta oletukset**: palauttaa kartan oletusasetukset.

#### Kartta-asetukset

Vieritä karttasivulle painamalla **PAGE**-painiketta ja paina **MENU**-painiketta. Valitse **Kartta-asetus**.

**Kartanhallinta**: näyttää ladattujen karttojen versiot. Ulkoilukartat+-tilauksella voit ladata lisää karttoja (*[Karttojen](#page-38-0)  [lataaminen](#page-38-0)*, sivu 33).

**Suunta**: määrittää kartan näyttötavan sivulla (*Kartan suunnan vaihtaminen*, sivu 5).

**Kojelauta**: valitse kartassa näytettävä kojelauta. Kussakin kojelaudassa näkyy eri tietoja reitistä tai sijainnista.

**HUOMAUTUS:** kojelauta muistaa mukautetut asetukset. Asetuksia ei menetetä, kun vaihdat profiilia (*[Profiilit](#page-47-0)*, [sivu 42\)](#page-47-0).

**Opasteteksti**: voit valita, milloin opasteteksti näkyy kartassa.

**Lisämääritys**: voit mukauttaa kartan lisäasetuksia (*[Kartan lisäasetukset](#page-11-0)*, sivu 6).

#### Kartan suunnan vaihtaminen

- **1** Vieritä karttasivulle painamalla **PAGE**-painiketta.
- **2** Paina **MENU**-painiketta.
- **3** Valitse **Kartta-asetus** > **Suunta**.
- **4** Valitse vaihtoehto:
	- Valitsemalla **Pohjoinen ylös** voit näyttää pohjoisen sivun yläreunassa.
	- Valitsemalla **Reitti ylös** voit näyttää nykyisen kulkusuunnan sivun yläreunassa.
	- Valitsemalla **Ajoneuvotila** voit näyttää autoperspektiivin ja ajosuunnan näytön yläreunassa.

#### <span id="page-11-0"></span>Kartan lisäasetukset

Vieritä karttasivulle painamalla **PAGE**-painiketta ja paina **MENU**-painiketta. Valitse **Kartta-asetus** > **Lisämääritys**.

- **Automaattinen zoom**: valitsee automaattisesti optimaalisen käytön mukaisen zoomaustason kartassa. Kun Ei käytössä on valittuna, lähennä ja loitonna manuaalisesti.
- **Tiedot**: säätää kartan yksityiskohtien määrää. Mitä enemmän yksityiskohtia näytetään, sitä hitaammin kartta piirtyy uudelleen.
- **Varjostettu korkeusero**: näyttää yksityiskohtaisen korkeuseron kartassa (jos käytettävissä) tai poistaa varjostuksen käytöstä.

**Ajoneuvo**: määrittää sijaintikuvakkeen, joka osoittaa sijaintisi kartassa. Oletuskuvake on pieni sininen kolmio.

**Zoomaustasot**: säätää zoomaustasoa, jolla karttakohteet näkyvät. Karttakohteet eivät näy, kun kartan zoomaustaso on valittua tasoa korkeampi.

**Tekstin koko**: määrittää karttakohteiden tekstin koon.

# Kompassi

Kun navigoit,  $\triangle$  osoittaa määränpäähän kulkusuunnasta riippumatta. Kun  $\triangle$  osoittaa sähköisen kompassin yläreunaa kohti, olet matkalla suoraan kohti määränpäätä. Jos ▲ osoittaa johonkin muuhun suuntaan, käännä sitä, kunnes se osoittaa sähköisen kompassin yläreunaa kohti.

### Navigoiminen kompassin avulla

Kun navigoit määränpäähän, osoittaa määränpäähän kulkusuunnasta riippumatta.

- **1** Aloita navigoiminen määränpäähän (*[Navigoiminen kohteeseen](#page-15-0)*, sivu 10).
- **2** Vieritä kompassisivulle painamalla **PAGE**-painiketta.
- **3** Käänny, kunnes  $\triangle$  osoittaa kompassin yläreunaa kohti, ja liiku kyseiseen suuntaan määränpäähän.

### <span id="page-12-0"></span>Suuntaosoittimen käyttäminen

Suuntaosoittimesta on eniten hyötyä, kun navigoit kohteeseen suoraa linjaa pitkin, esimerkiksi vesireitillä. Sen avulla voit navigoida takaisin oikealle kurssille ja välttää esteet ja vaarat.

- **1** Vieritä kompassisivulle painamalla **PAGE**-painiketta.
- **2** Paina **MENU**-painiketta.
- **3** Ota suuntaosoitin käyttöön valitsemalla **Suuntamääritys** > **Viiva määränp./osoitin** > **Suunta (CDI)**.

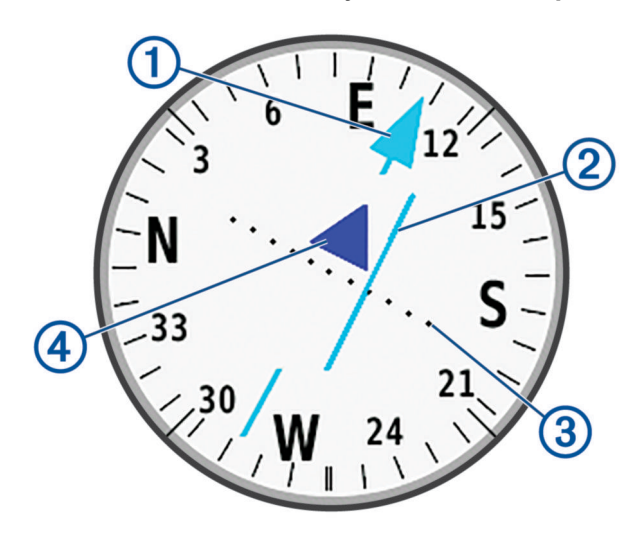

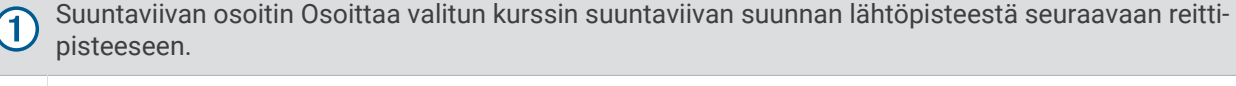

CDI (kurssilta poikkeamisosoitin) Osoittaa valitun suuntaviivan sijainnin suhteessa sijaintiisi. Jos CDI 2 on samalla linjalla suuntaviivan osoittimen kanssa, olet oikealla kurssilla.

Kurssilta poikkeamisen etäisyys Pisteet osoittavat etäisyytesi kurssilta. Kunkin pisteen osoittama 3 etäisyys ilmenee oikeassa yläkulmassa näkyvästä mittakaavasta.

Oikean suunnan osoitin Osoittaa, kuljetko kohti seuraavaa reittipistettä vai poispäin siitä.

#### Navigoiminen Tähtää ja mene -toiminnolla

Voit osoittaa laitteella kaukana olevaa kohdetta kompassin suunta lukittuna, tehdä kohteesta reittipisteen ja navigoida käyttäen kohdetta viitepisteenä.

- **1** Vieritä kompassisivulle painamalla **PAGE**-painiketta.
- **2** Paina **MENU**-painiketta.

 $\overline{\bf 4}$ 

- **3** Valitse **Tähtää ja mene**.
- **4** Osoita laitteella jotakin kohdetta.
- **5** Valitse **Lukitse suunta** > **Aseta suunta**.
- **6** Navigoi kompassin avulla.

### <span id="page-13-0"></span>Reittipisteen projisointi nykyisestä sijainnistasi

Voit tallentaa uuden reittipisteen projisoimalla etäisyyden nykyisestä sijainnistasi.

Jos haluat navigoida esimerkiksi sijaintiin, jonka näet joen tai virran toisella puolella, voit projisoida reittipisteen nykyisestä sijainnistasi näkemääsi sijaintiin ja navigoida sijaintiin, kun olet ylittänyt joen tai virran.

- **1** Vieritä kompassisivulle painamalla **PAGE**-painiketta.
- **2** Paina **MENU**-painiketta.
- **3** Valitse **Tähtää ja mene**.
- **4** Osoita laitteella uuteen sijaintiin.
- **5** Valitse **Lukitse suunta** > **Laadi reittipiste**.
- **6** Valitse mittayksikkö.
- **7** Kirjoita matka ja valitse **Valmis**.
- **8** Valitse **Tallenna**.

#### Kompassin asetukset

Vieritä kompassisivulle painamalla **PAGE**-painiketta ja paina **MENU**-painiketta.

**Tähtää ja mene**: voit osoittaa laitteella jotakin kaukana olevaa kohdetta ja käyttää kohdetta navigoinnissa viitepisteenä (*[Navigoiminen Tähtää ja mene -toiminnolla](#page-12-0)*, sivu 7).

**Lopeta navigointi**: lopettaa nykyisen reitin navigoinnin.

**Muuta kojelautaa**: muuttaa kojelaudassa näkyvän teeman ja tiedot.

**HUOMAUTUS:** kojelauta muistaa mukautetut asetukset. Asetuksia ei menetetä, kun vaihdat profiilia (*[Profiilit](#page-47-0)*, [sivu 42\)](#page-47-0).

- **Aseta mittakaava**: asettaa kurssilta poikkeamisosoittimen pisteiden välisen etäisyyden mittakaavan käytettäessä Tähtää ja mene -toimintoa.
- **Kalibroi kompassi**: voit kalibroida kompassin, jos kompassi ei toimi oikein esimerkiksi pitkien siirtymien tai voimakkaiden lämpötilanvaihtelujen jälkeen (*Kompassin kalibroiminen*, sivu 8).

**Suuntamääritys**: voit mukauttaa kompassisuunnan asetuksia (*Kulkusuunta-asetukset*, sivu 8).

**Muuta tietokenttiä**: voit mukauttaa kompassin tietokenttiä.

**Palauta oletukset**: palauttaa kompassin oletusasetukset.

#### Kompassin kalibroiminen

Ennen kuin voit kalibroida sähköisen kompassin, sinun on oltava ulkona. Älä seiso lähellä kohteita, jotka voivat vaikuttaa magneettikenttiin, kuten autot, rakennukset tai jännitelinjat.

GPSMAP 67 laitteessa on kolmisuuntainen sähköinen kompassi. Kalibroi kompassi, kun olet liikkunut pitkiä matkoja tai siirtynyt lämpöoloista toisenlaisiin.

**1** Vieritä kompassisivulle painamalla **PAGE**-painiketta.

- **2** Paina **MENU**-painiketta.
- **3** Valitse **Kalibroi kompassi** > **Käynnistä**.
- **4** Seuraa näytön ohjeita.

#### Kulkusuunta-asetukset

Vieritä kompassisivulle painamalla **PAGE**-painiketta ja paina **MENU**-painiketta. Valitse **Suuntamääritys**.

**Näyttö**: asettaa kompassin suuntiman kirjaimiksi, asteiksi tai milliradiaaneiksi.

**Pohjoisen viite**: asettaa kompassin pohjoisen viitteen (*[Pohjoisen viitteen määrittäminen](#page-14-0)*, sivu 9).

- **Viiva määränp./osoitin**: määrittää kartassa näkyvän osoittimen toiminnan. Suuntima osoittaa määränpään suunnan. Suunta (CDI) näyttää sijaintisi suhteessa määränpäähän johtavaan suuntaviivaan.
- **Kompassi**: siirtyy automaattisesti sähköisestä kompassista GPS-kompassiin, kun kuljet tavallista suurempaa nopeutta tietyn ajan.
- **Kalibroi kompassi**: voit kalibroida kompassin, jos kompassi ei toimi oikein esimerkiksi pitkien siirtymien tai voimakkaiden lämpötilanvaihtelujen jälkeen (*Kompassin kalibroiminen*, sivu 8).

#### <span id="page-14-0"></span>Pohjoisen viitteen määrittäminen

Voit määrittää suuntimatietojen laskennassa käytettävän suuntaviitteen.

- **1** Vieritä kompassisivulle painamalla **PAGE**-painiketta.
- **2** Paina **MENU**-painiketta.
- **3** Valitse **Suuntamääritys** > **Pohjoisen viite**.
- **4** Valitse vaihtoehto:
	- Jos haluat asettaa viitteeksi maantieteellisen pohjoisen, valitse **Tosi**.
	- Jos haluat asettaa sijaintisi magneettisen deklinaation automaattisesti, valitse **Magneettinen**.
	- Jos haluat asettaa viitteeksi karttapohjoisen (000 astetta), valitse **Ruudukko**.
	- Jos haluat asettaa erantoarvon manuaalisesti, valitse **Käyttäjä**, anna eranto ja valitse **Valmis**.

# Matkatietokone

Ajotietokone näyttää nykyisen nopeuden, keskinopeuden, matkamittarin ja muita hyödyllisiä tilastotietoja. Voit mukauttaa ajotietokoneen asettelua, päävalikkoa ja tietokenttiä.

#### Ajotietokoneen asetukset

Vieritä ajotietokonesivulle painamalla **PAGE**-painiketta ja paina **MENU**-painiketta.

**Nollaa**: nollaa kaikki ajotietokoneen arvot. Nollaa matkatiedot aina ennen matkan aloittamista, jotta saat tarkat tiedot.

**Muuta tietokenttiä**: mukauttaa matkatietokoneen tietokenttiä.

**Muuta kojelautaa**: muuttaa kojelaudassa näkyvän teeman ja tiedot.

**HUOMAUTUS:** kojelauta muistaa mukautetut asetukset. Asetuksia ei menetetä, kun vaihdat profiilia (*[Profiilit](#page-47-0)*, [sivu 42\)](#page-47-0).

**Lisää sivu**: lisää mukautettavien tietokenttien lisäsivun.

**VIHJE:** sivuja voi vierittää nuolipainikkeilla.

**Poista sivu**: poistaa mukautettavien tietokenttien lisäsivun.

**Enemmän tietoja**: lisää tietokenttiä ajotietokoneeseen.

**Vähemmän tietoja**: poistaa tietokenttiä ajotietokoneesta.

**Palauta oletukset**: palauttaa ajotietokoneen oletusarvot.

# Korkeusmittari

Korkeusmittari näyttää oletusarvoisesti korkeuden kuljetulta matkalta. Voit mukauttaa korkeusmittariasetuksia (*[Korkeusmittariasetukset](#page-15-0)*, sivu 10). Voit tarkastella minkä tahansa käyrän pisteen tietoja valitsemalla pisteen.

#### Korkeusmittarin käyrän asetukset

Vieritä korkeusmittarisivulle painamalla **PAGE**-painiketta ja **MENU**-painiketta.

**Nollaa**: nollaa korkeusmittarin tiedot, mukaan lukien reittipisteiden, reitin ja matkan tiedot.

**Kork.mittarin aset.**: avaa korkeusmittarin lisäasetukset (*[Korkeusmittariasetukset](#page-15-0)*, sivu 10).

**Muuta zoomausalueita**: säätää korkeusmittarisivulla näkyviä zoomausalueita.

**Muuta tietokenttiä**: voit mukauttaa korkeusmittarin tietokenttiä.

**Palauta oletukset**: palauttaa korkeusmittarin oletusasetukset.

#### <span id="page-15-0"></span>Korkeusmittariasetukset

Vieritä korkeusmittarisivulle painamalla **PAGE**-painiketta ja **MENU**-painiketta. Valitse **Kork.mittarin aset.**.

- **Autom. kalibr.**: Kerran-asetuksella korkeusmittari kalibroituu automaattisesti kerran suorituksen alkaessa. Jatkuva-asetuksella korkeusmittari kalibroituu koko suorituksen ajan.
- **Ilmanpainemittaritila**: Muuttuva korkeus määrittää ilmanpainemittarin mittaamaan korkeusmuutoksia liikkuessasi. Kiinteä korkeus olettaa, että laite on paikallaan kiinteässä korkeudessa, joten ilmanpaineen pitäisi muuttua ainoastaan sään vuoksi.
- **Painetrendit**: määrittää, miten laite tallentaa painetietoja. Tallenna aina tallentaa kaikki painetiedot, mikä voi olla hyödyllistä, kun tarkkailet painerintamia.
- **Käyrätyyppi**: tallentaa korkeuden muutokset tietyltä ajalta tai matkalta, ilmanpainetietoja tietyltä ajalta tai ympäröivän paineen muutoksia tietyltä ajalta.
- **Kalibroi korkeusmittari**: voit kalibroida barometrisen korkeusmittarin manuaalisesti (*Barometrisen korkeusmittarin kalibroiminen*, sivu 10).

#### Barometrisen korkeusmittarin kalibroiminen

Voit kalibroida barometrisen korkeusmittarin manuaalisesti, jos tiedät oikean korkeuden tai ilmanpaineen.

- **1** Siirry paikkaan, jonka korkeuden tai ilmanpaineen tiedät.
- **2** Vieritä korkeusmittarisivulle painamalla **PAGE**-painiketta.
- **3** Paina **MENU**-painiketta.
- **4** Valitse **Kork.mittarin aset.** > **Kalibroi korkeusmittari**.
- **5** Valitse **Tapa** ja valitse kalibroinnissa käytettävä mitta.
- **6** Määritä mitta.
- **7** Valitse **Kalibroi**.

# **Navigointi**

Laitteen GPS-navigointiominaisuuksien avulla voit navigoida tallennetun suorituksen tai reitin.

- Laite tallentaa kulkemasi matkan suorituksena. Suoritukset käyttävät väylänavigointia. Kun navigoidaan tallennettua suoritusta, sitä ei voi laskea uudelleen (*[Tallenteet](#page-21-0)*, sivu 16).
- Reitti on sarja reittipisteitä tai sijainteja, joka johtaa määränpäähän. Jos poikkeat alkuperäiseltä reitiltä, laite laskee reitin uudelleen ja antaa uudet kulkuohjeet (*Reitit*[, sivu 14](#page-19-0)).
- Reitillä voi olla useita määränpäitä, ja reitin voi luoda pistekohtaisesti tai reititystä tukevien teiden kautta. Kun navigoit tallennettua reittiä, voit navigoida käyttäen suoraa polkua ilman karttamuutoksia ja uudelleenlaskentaa tai seuraten teitä ja polkuja siten, että reitti lasketaan uudelleen tarvittaessa. Voit muuntaa tallennettuja suorituksia ja reittejä reiteiksi (*Reitit*[, sivu 19\)](#page-24-0).

# FIND-sivu

Etsi-sivun avulla voit etsiä määränpään, johon haluat navigoida. Kaikki FIND-luokat eivät ole käytettävissä kaikilla alueilla ja kaikissa kartoissa.

#### Navigoiminen kohteeseen

- **1** Paina **FIND**-painiketta.
- **2** Valitse luokka.
- **3** Tarvittaessa voit tarkentaa hakua valitsemalla **MENU**.
- **4** Valitse tarvittaessa **Kirjoitushaku** ja kirjoita määränpään nimi tai osa siitä.
- **5** Valitse määränpää.
- **6** Valitse **Mene**.

Reitti näkyy kartassa magentan värisenä.

**7** Navigoi kartan (*[Navigoiminen kartan avulla](#page-10-0)*, sivu 5) tai kompassin avulla (*[Navigoiminen kompassin avulla](#page-11-0)*, [sivu 6](#page-11-0)).

#### <span id="page-16-0"></span>Navigoinnin lopettaminen

- **1** Paina **FIND**-painiketta.
- **2** Valitse **Lopeta navigointi**.

#### Sijainnin etsiminen toisen sijainnin läheltä

- **1** Paina **FIND**-painiketta.
- **2** Paina **MENU**-painiketta.
- **3** Valitse **Etsi läheltä** ja valitse vaihtoehto.
- **4** Valitse sijainti.

# **Reittipisteet**

Reittipisteet ovat laitteeseen tallentamiasi sijainteja. Reittipisteillä voi merkitä paikkoja, joissa olet, joihin olet menossa tai joissa olet käynyt. Voit lisätä tietoja sijainneista, kuten nimen, korkeuden ja syvyyden. Voit lisätä reittipisteitä sisältävän .gpx-tiedoston siirtämällä tiedoston GPX-kansioon (*[Tiedostojen siirtäminen](#page-51-0) [laitteeseen](#page-51-0)*, sivu 46).

#### Nykyisen sijainnin tallentaminen reittipisteeksi

- **1** Paina **MARK**-painiketta.
- **2** Valitse tarvittaessa kenttä ja muuta reittipisteen tietoja, kuten nimen tai sijainnin.
- **3** Valitse **Tallenna**.

#### Kartan sijainnin tallentaminen reittipisteeksi

Voit tallentaa kartan sijainnin reittipisteeksi.

- **1** Vieritä karttasivulle painamalla **PAGE**-painiketta.
- **2** Siirrä kohdistin sijaintiin valitsemalla  $\lambda$ ,  $\lambda$ , tai  $\lambda$ . Tietopalkki ilmestyy näytön yläreunaan.
- **3** Paina **ENTER**-painiketta.
- **4** Paina **MENU**-painiketta.
- **5** Valitse **Tallenna reittipisteenä**.

#### Navigointi reittipisteeseen

- **1** Paina **FIND**-painiketta.
- **2** Valitse **Reittipisteet**.
- **3** Valitse haluamasi reittipiste.
- **4** Valitse **Mene**.

Reitti reittipisteeseen näkyy oletusarvoisesti suorana, värillisenä viivana kartassa.

#### Tallennetun reittipisteen etsiminen

- **1** Avaa päävalikko painamalla **MENU**-painiketta kahdesti.
- **2** Valitse **Reittipisteet**.
- **3** Tarvittaessa voit tarkentaa hakua valitsemalla **MENU**.
- **4** Valitse tarvittaessa vaihtoehto:
	- Valitsemalla **Kirjoitushaku** voit hakea reittipisteen nimellä.
	- Valitsemalla **Etsi läheltä** voit hakea hiljattain löydetyn sijainnin, toisen reittipisteen, nykyisen sijaintisi tai kartan pisteen läheltä.
	- Valitsemalla **Lajittele** voit näyttää reittipisteluettelon etäisyyden mukaan tai aakkosjärjestyksessä.
- **5** Valitse reittipiste luettelosta.

### <span id="page-17-0"></span>Reittipisteen muokkaaminen

- Avaa päävalikko painamalla **MENU**-painiketta kahdesti.
- Valitse **Reittipisteet**.
- Valitse tallennettu reittipiste.
- Valitse muokattava kohde, esimerkiksi nimi tai sijainti.
- Anna uudet tiedot ja valitse **Valmis**.

#### Reittipisteen poistaminen

- Avaa päävalikko painamalla **MENU**-painiketta kahdesti.
- Valitse **Reittipisteet**.
- Valitse haluamasi reittipiste.
- Paina **MENU**-painiketta.
- Valitse **Poista**.

#### Reittipisteen valokuvan vaihtaminen

- Avaa päävalikko painamalla **MENU**-painiketta kahdesti.
- Valitse **Reittipisteet**.
- Valitse haluamasi reittipiste.
- Paina **MENU**-painiketta.
- Valitse **Vaihda valokuva**.
- Valitse valokuva.
- Valitse **Käytä**.

#### Reittipisteen sijainnin tarkentaminen

Voit hienosäätää reittipisteen sijainnin tarkentamista laskemalla sijaintitietojen keskiarvot. Keskiarvolaskennassa laite käyttää useita saman sijainnin GPS-lukemia ja laskee niiden keskiarvon mahdollisimman tarkan sijainnin määrittämiseksi.

- Avaa päävalikko painamalla **MENU**-painiketta kahdesti.
- Valitse **Reittipisteet**.
- Valitse haluamasi reittipiste.
- Paina **MENU**-painiketta.
- Valitse **Keskim. sijainti**.
- Siirry reittipisteen sijaintiin.
- Valitse **Käynnistä**.
- Seuraa näytön ohjeita.
- Kun luotettavuuspalkin arvo on 100 %, valitse **Tallenna**.

Saat parhaan tuloksen keräämällä 4 - 8 reittipisteen näytettä ja odottamalla näytteiden välillä vähintään 90 minuuttia.

## <span id="page-18-0"></span>Reittipisteen projisointi tallennetusta reittipisteestä

Voit tallentaa uuden reittipisteen projisoimalla etäisyyden ja suuntiman nykyisestä reittipisteestä uuteen sijaintiin.

- Avaa päävalikko painamalla **MENU**-painiketta kahdesti.
- Valitse **Reittipisteet**.
- Valitse haluamasi reittipiste.
- Paina **MENU**-painiketta.
- Valitse **Laadi reittipiste**.
- Kirjoita suuntima ja valitse **Valmis**.
- Valitse mittayksikkö.
- Kirjoita matka ja valitse **Valmis**.
- Valitse **Tallenna**.

#### Reittipisteen siirtäminen kartalla

- Avaa päävalikko painamalla **MENU**-painiketta kahdesti.
- Valitse **Reittipisteet**.
- Valitse haluamasi reittipiste.
- Paina **MENU**-painiketta.
- Valitse **Siirrä reittipiste**.
- 6 Valitsemalla  $\Lambda$ ,  $\overline{V}$ ,  $\overline{V}$  tai  $\overline{V}$  voit siirtää kohdistimen uuteen kohtaan kartassa.
- Valitse **Siirrä**.

#### Sijainnin etsiminen reittipisteen läheltä

- Avaa päävalikko painamalla **MENU**-painiketta kahdesti.
- Valitse **Reittipisteet**.
- Valitse haluamasi reittipiste.
- Paina **MENU**-painiketta.
- Valitse **Etsi läheltä**.
- Valitse luokka.

Valitun reittipisteen lähellä olevat sijainnit näkyvät luettelossa.

#### Reittipisteen läheisyyshälytyksen asettaminen

Voit lisätä reittipisteen läheisyyshälytyksen. Läheisyyshälytykset ilmoittavat, kun olet tietyn matkan päässä tietystä sijainnista.

- Avaa päävalikko painamalla **MENU**-painiketta kahdesti.
- Valitse **Reittipisteet**.
- Valitse haluamasi reittipiste.
- Paina **MENU**-painiketta.
- Valitse **Aseta läh.pisteeksi**.
- Määritä säde.

Kun saavut alueelle, jolla on läheisyyshälytys, laitteesta kuuluu merkkiääni.

### <span id="page-19-0"></span>Reittipisteen lisääminen reitille

- Avaa päävalikko painamalla **MENU**-painiketta kahdesti.
- Valitse **Reittipisteet**.
- Valitse haluamasi reittipiste.
- Paina **MENU**-painiketta.
- Valitse **Lisää reittiin**.
- Valitse reitti.

#### Reittipisteen siirtäminen nykyiseen sijaintiisi

Voit muuttaa reittipisteen sijainnin. Jos esimerkiksi siirrät ajoneuvoa, voit vaihtaa nykyisen sijainnin sen sijainniksi.

- Avaa päävalikko painamalla **MENU**-painiketta kahdesti.
- Valitse **Reittipisteet**.
- Valitse haluamasi reittipiste.
- Paina **MENU**-painiketta.
- Valitse **Siirrä tähän**.

Reittipisteen sijainniksi muuttuu nykyinen sijaintisi.

# **Reitit**

Reitti on sarja reittipisteitä tai sijainteja, joka johtaa määränpäähän. Reitit tallennetaan laitteeseen GPXtiedostoina.

#### Reitin luominen Reittisuunnittelulla

Reitin täytyy sisältää vähintään aloituspiste ja kohde, mutta se voi sisältää monia reittipisteitä.

- Avaa päävalikko painamalla **MENU**-painiketta kahdesti.
- Valitse **Reittisuunnittelu** > **Luo reitti** > **Valitse 1. piste**.
- Valitse luokka.
- Valitse reitin ensimmäinen piste.
- Valitse **Käytä**.
- Lisää uusia pisteitä reitille valitsemalla **Valitse seuraava piste**.
- Tallenna reitti valitsemalla QUIT.**QUIT**

#### Reitin luominen kartan avulla

- Avaa päävalikko painamalla **MENU**-painiketta kahdesti.
- Valitse **Reittisuunnittelu** > **Luo reitti** > **Valitse 1. piste** > **Käytä karttaa**.
- **3** Valitse piste kartassa valitsemalla  $\blacktriangle$ ,  $\blacktriangledown$ ,  $\blacktriangle$  tai  $\blacktriangleright$ .
- Valitse **Käytä**.
- Voit valita kartasta lisää reitille lisättäviä pisteitä toistamalla vaiheita 3 ja 4 (valinnainen).
- Valitse **QUIT**.

#### Tallennetun reitin navigoiminen

- Paina **FIND**-painiketta.
- Valitse **Reitit**.
- Valitse reitti.
- Valitse **Mene**.

Reitti näkyy oletusarvoisesti suorana, värillisenä viivana kartassa.

#### <span id="page-20-0"></span>Aktiivisen reitin tarkasteleminen

- Ala navigoida reittiä (*[Tallennetun reitin navigoiminen](#page-19-0)*, sivu 14).
- Avaa päävalikko painamalla **MENU**-painiketta kahdesti.
- Valitse **Aktiivinen reitti**.
- Voit näyttää lisätietoja valitsemalla jonkin pisteen reitiltä.

### Reitin muokkaaminen

Voit lisätä ja poistaa reittipisteitä ja muuttaa niiden järjestystä.

- Avaa päävalikko painamalla **MENU**-painiketta kahdesti.
- Valitse **Reittisuunnittelu**.
- Valitse reitti.
- Paina **MENU**-painiketta.
- Valitse **Muokkaa reittiä**.
- Valitse piste.
- Valitse vaihtoehto:
	- Näytä piste kartalla valitsemalla **Tarkista**.
	- Jos haluat vaihtaa pisteiden järjestystä reitillä, valitse **Siirrä ylös** tai **Siirrä alas**.
	- Jos haluat lisätä uuden pisteen reitille, valitse **Lisää**. Uusi piste lisätään muokattavan pisteen edelle.
	- Jos haluat poistaa pisteen reitiltä, valitse **Poista**.
- Tallenna reitti valitsemalla **QUIT**.

#### Reitin nimen muokkaaminen

Voit yksilöidä reittejä mukauttamalla niiden nimiä.

- Avaa päävalikko painamalla **MENU**-painiketta kahdesti.
- Valitse **Reittisuunnittelu**.
- Valitse reitti.
- Paina **MENU**-painiketta.
- Valitse **Vaihda nimi**.
- Kirjoita uusi nimi.

#### Reitin näyttäminen kartassa

- Avaa päävalikko painamalla **MENU**-painiketta kahdesti.
- Valitse **Reittisuunnittelu**.
- Valitse reitti.
- Valitse karttavälilehti.

#### Reitin korkeuskäyrän tarkasteleminen

Korkeuskäyrä näyttää reittiasetusten mukaisen reitin korkeustiedot. Jos navigaattoriin on määritetty suora reititys, korkeuskäyrä näyttää reitin pisteiden välisen suoraviivaisen reitin korkeustiedot. Jos navigaattoriin on määritetty reititys tiellä, korkeuskäyrä näyttää reitillä olevien teiden korkeustiedot.

- Avaa päävalikko painamalla **MENU**-painiketta kahdesti.
- Valitse **Reittisuunnittelu**.
- Valitse reitti.
- Valitse korkeuskäyrävälilehti.

### <span id="page-21-0"></span>Reitin muuttaminen käänteiseksi

Voit vaihtaa reitin lähtö- ja päätepisteen keskenään ja navigoida reitin käänteiseen suuntaan.

- **1** Avaa päävalikko painamalla **MENU**-painiketta kahdesti.
- **2** Valitse **Reittisuunnittelu**.
- **3** Valitse reitti.
- **4** Paina **MENU**-painiketta.
- **5** Valitse **Käännä reitti**.

#### Reitin poistaminen

- **1** Avaa päävalikko painamalla **MENU**-painiketta kahdesti.
- **2** Valitse **Reittisuunnittelu**.
- **3** Valitse reitti.
- **4** Paina **MENU**-painiketta.
- **5** Valitse **Poista**.

# **Tallenteet**

Laite tallentaa kulkemasi matkan suorituksena. Suoritukset sisältävät tietoja tallennetun matkan varrelta, esimerkiksi kunkin pisteen ajan ja sijainnin. Suoritukset tallennetaan laitteeseen FIT-tiedostoina.

#### Tallennusasetukset

Avaa päävalikko painamalla **MENU**-painiketta kahdesti. Valitse **Asetukset** > **Tallennetaan**.

- **Tallennustapa**: määrittää tallennustavan. Automaattinen-vaihtoehto tallentaa pisteitä vaihtelevassa tahdissa polun esittämiseksi parhaalla mahdollisella tavalla. Pisteitä voi tallentaa myös tietyn ajan tai etäisyyden välein.
- **Väli**: määrittää tallennustahdin. Jos pisteitä tallennetaan usein, polku on yksityiskohtainen, mutta tallennusloki täyttyy nopeasti.
- **Auto Pause**: asettaa laitteen lopettamaan polun tallentamisen, kun et liiku.

**Autom. aloitus**: määrittää laitteen aloittamaan uuden tallenteen automaattisesti, kun edellinen tallenne päättyy.

**Suorituksen tyyppi**: määrittää laitteelle oletusarvoisen suoritustyypin.

**Lisämääritys**: voit mukauttaa tallennuksen lisäasetuksia (*Tallennuksen lisäasetukset*, sivu 16).

#### Tallennuksen lisäasetukset

Avaa päävalikko painamalla **MENU**-painiketta kahdesti. Valitse **Asetukset** > **Tallennetaan** > **Lisämääritys**.

- **Tulostusmuoto**: määrittää laitteen tallentamaan tallenteen FIT- tai GPX- ja FIT-tiedostoon (*[Tiedostotyypit](#page-50-0)*, [sivu 45\)](#page-50-0). FIT-vaihtoehto tallentaa suorituksen mukana kuntoilutietoja, jotka on suunniteltu Garmin Connect™ sovellusta varten ja joita voi käyttää navigointiin. FIT ja GPX -vaihtoehto tallentaa suorituksen sekä perinteisenä jälkenä, jonka voi näyttää kartassa ja jota voi käyttää navigointiin, että suorituksena, joka sisältää kuntoilutietoja.
- **Autom. tallennus**: asettaa automaattisen aikataulun tallenteille. Tämä auttaa järjestämään matkat ja säästämään muistitilaa (*[Automaattitallennuksen asetukset](#page-22-0)*, sivu 17).

**Matkan tallennus**: määrittää matkan tallennusasetuksen.

**Tallenn. tietojen noll.**: määrittää nollausasetuksen. Suoritus ja matka -vaihtoehto nollaa tallenne- ja matkatiedot, kun aktiivinen tallennus on valmis. Kysyttäessä-vaihtoehto kehottaa valitsemaan nollattavat tiedot.

#### <span id="page-22-0"></span>Automaattitallennuksen asetukset

Avaa päävalikko painamalla **MENU**-painiketta kahdesti. Valitse **Asetukset** > **Tallennetaan** > **Lisämääritys** > **Autom. tallennus**.

- **Kun muisti täynnä**: tallentaa automaattisesti nykyisen tallenteen ja aloittaa uuden, kun nykyinen tallenne lähenee 20 000 jälkipistettä.
- **Päivittäin**: tallentaa automaattisesti edellisen päivän tallenteen ja aloittaa uuden, kun käynnistät laitteen uutena päivänä.
- **Viikoittain**: tallentaa automaattisesti edellisen viikon tallenteen ja aloittaa uuden, kun käynnistät laitteen uudella viikolla.
- **Automaattinen**: tallentaa automaattisesti nykyisen tallenteen sen pituuden ja luotujen jälkipisteiden määrän perusteella.

**Ei koskaan**: ei tallenna nykyistä tallennetta koskaan automaattisesti. Kun nykyinen tallenne lähenee 20 000 jälkipistettä, laite suodattaa aktiivisesta jäljestä tarpeettomat pisteet, mutta säilyttää tallenteen muodon ja historian. Suodattamattomat pisteet tallennetaan tilanpäiseen GPX- ja FIT-tiedostoon, joka tallennetaan tai poistetaan, kun tallennus päättyy.

**HUOMAUTUS:** kun tuodaan FIT-toimintoja tai GPX-jälkiä, joissa on yli 20 000 jälkipistettä, laite suodattaa rivin mahtumaan laitteen muistiin ja parantaa kartanpiirtoa, mutta säilyttää tallenteen muodon ja historian. FIT- ja GPX-tiedostot säilyttävät kaikki alkuperäiset jälkipisteet.

#### Nykyisen suorituksen tarkasteleminen

Laite alkaa tallentaa kulkuasi automaattisesti suorituksena, kun laite on käynnistetty ja se on etsinyt satelliittisignaaleja. Tallennuksen voi keskeyttää ja aloittaa manuaalisesti.

- **1** Avaa päävalikko painamalla **MENU**-painiketta kahdesti.
- **2** Valitse **Tallennuksen säätimet**.
- **3** Näytä vaihtoehto valitsemalla tai :
	- Voit hallita nykyisen suorituksen tallennusta valitsemalla  $\blacktriangleright$ .
	- Voit näyttää suorituksen tietokentät valitsemalla  $\bigoplus$
	- Voit näyttää nykyisen suorituksen kartassa valitsemalla  $\mathcal{L}$ .
	- Voit näyttää nykyisen suorituksen korkeuskäyrän valitsemalla

### Navigointi toiminnolla TracBack

Voit navigoida tallennuksen aikana takaisin suorituksen alkuun. Tämä voi olla kätevää, kun haluat palata leiripaikalle tai polun alkuun.

- **1** Avaa päävalikko painamalla **MENU**-painiketta kahdesti.
- **2** Valitse **Tallennuksen säätimet**.
- **3** Siirry karttavälilehteen valitsemalla .
- **4** Valitse **TracBack**.

Reitti on merkitty karttaan lähtöpisteellä, purppuranpunaisella viivalla ja päätepisteellä.

**5** Navigoi kartan (*[Navigoiminen kartan avulla](#page-10-0)*, sivu 5) tai kompassin avulla (*[Navigoiminen kompassin avulla](#page-11-0)*, [sivu 6](#page-11-0)).

### <span id="page-23-0"></span>Nykyisen suorituksen lopettaminen

- **1** Paina pääsivulla **ENTER**-painiketta.
- **2** Valitse **Pysäytä**.
- **3** Valitse vaihtoehto:
	- Voit jatkaa tallennusta valitsemalla **Jatka**.
	- Voit tallentaa suorituksen valitsemalla  $\Box$ . **VIHJE:** jos haluat tarkastella tallennettua suoritusta, voit avata päävalikon painamalla **MENU**-painiketta kahdesti ja valitsemalla **Tallennetut suoritukset**.
	- Voit poistaa suorituksen ja nollata ajotietokoneen valitsemalla  $\vec{\mathbf{\Omega}}$ .

### Nykyisen suorituksen tallentaminen

- **1** Avaa päävalikko painamalla **MENU**-painiketta kahdesti.
- **2** Valitse **Tallennuksen säätimet** > .
- **3** Valitse vaihtoehto:
	- Tallenna koko suoritus valitsemalla **Tallenna**.
	- Paina **MENU**-painiketta, valitse **Tallenna osa** ja valitse osa.

#### Tallennettujen suoritusten tietojen tarkasteleminen

- **1** Avaa päävalikko painamalla **MENU**-painiketta kahdesti.
- **2** Valitse **Tallennetut suoritukset**.
- **3** Valitse suoritus.
- 4 Voit näyttää tietoja suorituksesta, kuten ajan ja matkan, valitsemalla  $\bigoplus$ .
- **5** Valitsemalla **4** voit näyttää suorituksen kartassa. Polun alku ja loppu merkitään lipulla.

#### Sijainnin tallentaminen suorituksesta reittipisteeksi

- **1** Avaa päävalikko painamalla **MENU**-painiketta kahdesti.
- **2** Valitse **Tallennetut suoritukset**.
- **3** Valitse suoritus.
- 4 Valitse 1.
- **5** Siirrä kohdistin sijaintiin valitsemalla  $\Lambda$ ,  $\mathbf{V}$ ,  $\blacktriangleleft$  tai  $\blacktriangleright$ . Tietopalkki ilmestyy näytön yläreunaan.
- **6** Paina **ENTER**-painiketta.
- **7** Paina **MENU**-painiketta.
- **8** Valitse **Tallenna reittipisteenä**.

#### Jäljen luominen tallennetusta suorituksesta

Voit luoda jäljen tallennetusta suorituksesta. Jälkien tiedostotyyppi on eri kuin suoritusten (*[Tiedostotyypit](#page-50-0)*, [sivu 45\)](#page-50-0). Siten voit jakaa jäljen langattomasti muiden yhteensopivien Garmin® laitteiden kanssa.

- **1** Avaa päävalikko painamalla **MENU**-painiketta kahdesti.
- **2** Valitse **Tallennetut suoritukset**.
- **3** Valitse suoritus.
- **4** Paina **MENU**-painiketta.
- **5** Valitse **Tallenna jälkenä**.

#### <span id="page-24-0"></span>Suorituksen suunnan kääntäminen

Voit vaihtaa suorituksen lähtö- ja päätepisteen keskenään ja navigoida suorituksen käänteiseen suuntaan.

- Avaa päävalikko painamalla **MENU**-painiketta kahdesti.
- Valitse **Tallennetut suoritukset**.
- Valitse suoritus.
- Paina **MENU**-painiketta.
- Valitse **Kopioi käännetty**.

#### Tallennetun suorituksen navigoiminen

- Avaa päävalikko painamalla **MENU**-painiketta kahdesti.
- Valitse **Tallennetut suoritukset**.
- Valitse suoritus.
- 4 Valitse<sup>7</sup>
- Valitse **Mene**.

#### Tallennetun suorituksen poistaminen

- Avaa päävalikko painamalla **MENU**-painiketta kahdesti.
- Valitse **Tallennetut suoritukset**.
- Valitse suoritus.
- Paina **MENU**-painiketta.
- Valitse **Poista**.

# **Reitit**

Reitillä voi olla useita määränpäitä, joihin voi navigoida pistekohtaisesti tai reititystä tukevien teiden kautta. Reitit tallennetaan laitteeseen FIT-tiedostoina.

#### Reitin luonti

- Avaa päävalikko painamalla **MENU**-painiketta kahdesti.
- Valitse **Reittisuunnittelu** > **Luo reitti**.
- Valitse reitin luontitapa:
	- voit luoda reitin, jolla ei ole karttamuutoksia eikä uudelleenlaskentoja, valitsemalla **Suora polku**
	- voit luoda reitin, joka säätyy karttatietojen mukaan ja joka lasketaan uudelleen tarvittaessa, valitsemalla **Tiet & polut**.
- Valitse **Valitse 1. piste**.
- Valitse luokka.
- Valitse reitin ensimmäinen piste.
- Valitse **Käytä**.
- Lisää uusia pisteitä reitille valitsemalla **Valitse seuraava piste**.
- Valitse **Valmis**.

### <span id="page-25-0"></span>Reitin luominen kartan avulla

- **1** Avaa päävalikko painamalla **MENU**-painiketta kahdesti.
- **2** Valitse **Reittisuunnittelu** > **Luo reitti**.
- **3** Valitse reitin luontitapa:
	- voit luoda reitin, jolla ei ole karttamuutoksia eikä uudelleenlaskentoja, valitsemalla **Suora polku**
	- voit luoda reitin, joka säätyy karttatietojen mukaan ja joka lasketaan uudelleen tarvittaessa, valitsemalla **Tiet & polut**.
- **4** Valitse **Valitse 1. piste** > **Käytä karttaa**.
- **5** Valitse piste kartassa.
- **6** Valitse **Käytä**.
- **7** Siirrä karttaa ja valitse reitille lisää pisteitä kartassa.
- **8** Valitse **Valmis**.

#### Tallennetun reitin navigoiminen

- **1** Paina **FIND**-painiketta.
- **2** Valitse **Reitit**.
- **3** Valitse reitti.
- **4** Valitse **Mene**.

Reitti näkyy oletusarvoisesti suorana viivana kartassa.

#### Reitin muokkaaminen

- **1** Avaa päävalikko painamalla **MENU**-painiketta kahdesti.
- **2** Valitse **Reittisuunnittelu**.
- **3** Valitse reitti.
- **4** Paina **MENU**-painiketta.
- **5** Valitse **Muokkaa harjoitusta**.
- **6** Valitse piste.
- **7** Valitse vaihtoehto:
	- Näytä piste kartalla valitsemalla **Tarkista**.
	- Muuta pisteen nimi valitsemalla **Muokkaa nimeä**.
	- Muokkaa pisteen symboli valitsemalla **Muokkaa kuvaketta**.
	- Jos haluat vaihtaa pisteiden järjestystä reitillä, valitse **Siirrä ylös** tai **Siirrä alas**.
	- Jos haluat lisätä uuden pisteen reitille, valitse **Lisää ennen**. Uusi piste lisätään muokattavan pisteen edelle.
	- Jos haluat hälytyksen, kun saavut pisteeseen, valitse **Ilmoita saapumisesta**. Pisteet, joista ilmoitetaan, ovat tavallisesti määränpäitä reitillä. Pisteitä, joista ei ilmoiteta, käytetään muodostuspisteinä, mutta ne eivät ole määränpäitä.
	- Jos haluat poistaa pisteen reitiltä, valitse **Poista**.
- **8** Tallenna reitti valitsemalla **QUIT**.

#### <span id="page-26-0"></span>Reitin nimen muokkaaminen

Voit yksilöidä reittejä mukauttamalla niiden nimiä.

- Avaa päävalikko painamalla **MENU**-painiketta kahdesti.
- Valitse **Reittisuunnittelu**.
- Valitse reitti.
- Paina **MENU**-painiketta.
- Valitse **Vaihda nimi**.
- Kirjoita uusi nimi.

#### Tallennetun reitin näyttäminen kartassa

- Avaa päävalikko painamalla **MENU**-painiketta kahdesti.
- Valitse **Reittisuunnittelu**.
- Valitse reitti.
- Valitse karttavälilehti.

#### Reitin korkeuskäyrän tarkasteleminen

Korkeuskäyrä näyttää reittiasetusten mukaiset reitin korkeustiedot. Jos navigaattoriin on määritetty suora reititys, korkeuskäyrä näyttää reitin pisteiden välisen suoraviivaisen reitin korkeustiedot. Jos navigaattoriin on määritetty reititys tiellä, korkeuskäyrä näyttää reitillä olevien teiden korkeustiedot.

Avaa päävalikko painamalla **MENU**-painiketta kahdesti.

- Valitse **Reittisuunnittelu**.
- Valitse reitti.
- Valitse korkeuskäyrävälilehti.

#### Reitin kääntäminen

Voit vaihtaa reitin lähtö- ja päätepisteen keskenään ja navigoida reitin käänteiseen suuntaan.

- Avaa päävalikko painamalla **MENU**-painiketta kahdesti.
- Valitse **Reittisuunnittelu**.
- Valitse reitti.
- Paina **MENU**-painiketta.
- Valitse **Käänteinen reitti**.

#### Jäljen tai reitin luominen tallennetusta reitistä

Voit luoda jäljen tai reitin tallennetusta reitistä. Jälkiä tai reittejä voi navigoida Garmin laitteilla, jotka eivät tue reittinavigointia.

- Avaa päävalikko painamalla **MENU**-painiketta kahdesti.
- Valitse **Reittisuunnittelu**.
- Valitse reitti.
- Paina **MENU**-painiketta.
- Valitse **Tallenna jälkenä** tai **Tallenna reittinä**.

#### Reitin poistaminen

- Avaa päävalikko painamalla **MENU**-painiketta kahdesti.
- Valitse **Reittisuunnittelu**.
- Valitse reitti.
- Paina **MENU**-painiketta.
- Valitse **Poista**.

# <span id="page-27-0"></span>Valinnaiset kartat

Laitteessa voi käyttää lisäkarttoja, kuten Ulkoilukartat+-karttoja, City Navigator® sekä yksityiskohtaisia Garmin HuntView™ Plus karttoja. Yksityiskohtaiset kartat saattavat sisältää tavallista enemmän kohdepisteitä, kuten ravintoloita tai venepalveluja. Saat lisätietoja osoitteesta [buy.garmin.com](http://buy.garmin.com) tai Garmin myyjältä.

#### Lisäkarttojen ostaminen

- **1** Siirry laitteen tuotesivulle osoitteessa [www.garmin.com.](http://www.garmin.com)
- **2** Valitse **Kartat**-välilehti.
- **3** Seuraa näytön ohjeita.

### Osoitteen etsiminen

Voit hakea osoitteita valinnaisten City Navigator karttojen avulla.

- **1** Paina **FIND**-painiketta.
- **2** Valitse **Osoitteet**.
- **3** Valitse **Hakualue** ja kirjoita maan, alueen tai kaupungin nimi.
- **4** Valitse **Numero** ja määritä talonumero.
- **5** Valitse **Kadunnimi** ja kirjoita kadun nimi.

# Yhteysominaisuudet

Yhteysominaisuudet ovat käytettävissä GPSMAP 67 laitteessa, kun yhdistät sen langattomaan verkkoon tai yhteensopivaan puhelimeen Bluetooth® tekniikalla. Joitakin ominaisuuksia varten puhelimeen on asennettava Garmin Explore™ sovellus. Lisätietoja on osoitteessa [garmin.com/apps.](http://garmin.com/apps)

**Garmin Explore**: Garmin Explore sovellus synkronoituu ja jakaa reittipisteet, reitit ja kokoelmat laitteen kanssa. Voit myös ladata karttoja puhelimeen offline-käyttöä varten.

**Bluetooth anturit**: voit yhdistää Bluetooth yhteensopivia antureita, kuten sykemittarin.

- **Connect IQ™** : voit täydentää laitteen ominaisuuksia widgeteillä, tietokentillä ja sovelluksilla Connect IQ sovelluksen avulla.
- **EPO-lataukset**: voit ladata EPO (Extended prediction orbit) -tiedoston, jonka avulla paikannat helposti GPSsatelliitteja ja lyhennät GPS-paikannukseen kuluvaa aikaa, Garmin Explore sovelluksen avulla tai ollessasi yhteydessä Wi‑Fi® verkkoon.
- **Ulkoilukartat+**: voit ladata maksuttomia satelliittikuvia tai Premium-karttatietoja Ulkoilukartat+-tilauksella, kun olet yhteydessä Wi‑Fi verkkoon.
- **Reaaliaikaiset geokätkötiedot**: osoitteesta [www.geocaching.com](http://www.geocaching.com/) saat maksullisia tai tilauksettomia palveluja, joiden avulla näet reaaliaikaiset geokätkötiedot käyttämällä Garmin Explore sovellusta tai Wi‑Fi verkkoyhteyttä.
- **LiveTrack**: kaverit ja perheenjäsenet voivat seurata suorituksiasi reaaliaikaisesti. Voit kutsua seuraajia sähköpostitse tai yhteisösivustojen kautta, ja he voivat tarkastella reaaliaikaisia tietojasi Garmin Connect jäljityssivulla.
- **Puhelinilmoitukset**: näyttää puhelimen ilmoitukset ja viestit GPSMAP 67 laitteessa Garmin Explore sovelluksen kautta.
- **Ohjelmistopäivitykset**: voit vastaanottaa päivityksiä laitteesi ohjelmistolle käyttämällä Garmin Explore sovellusta tai Wi‑Fi verkkoyhteyttä.
- **Aktiivinen sääpalvelu**: voit tarkastella viimeisimpiä säätietoja ja sääennusteita käyttämällä Garmin Explore sovellusta tai Wi‑Fi verkkoyhteyttä.

# <span id="page-28-0"></span>Yhteysominaisuuksien vaatimukset

Joitakin ominaisuuksia varten tarvitaan älypuhelin ja tietty älypuhelinsovellus.

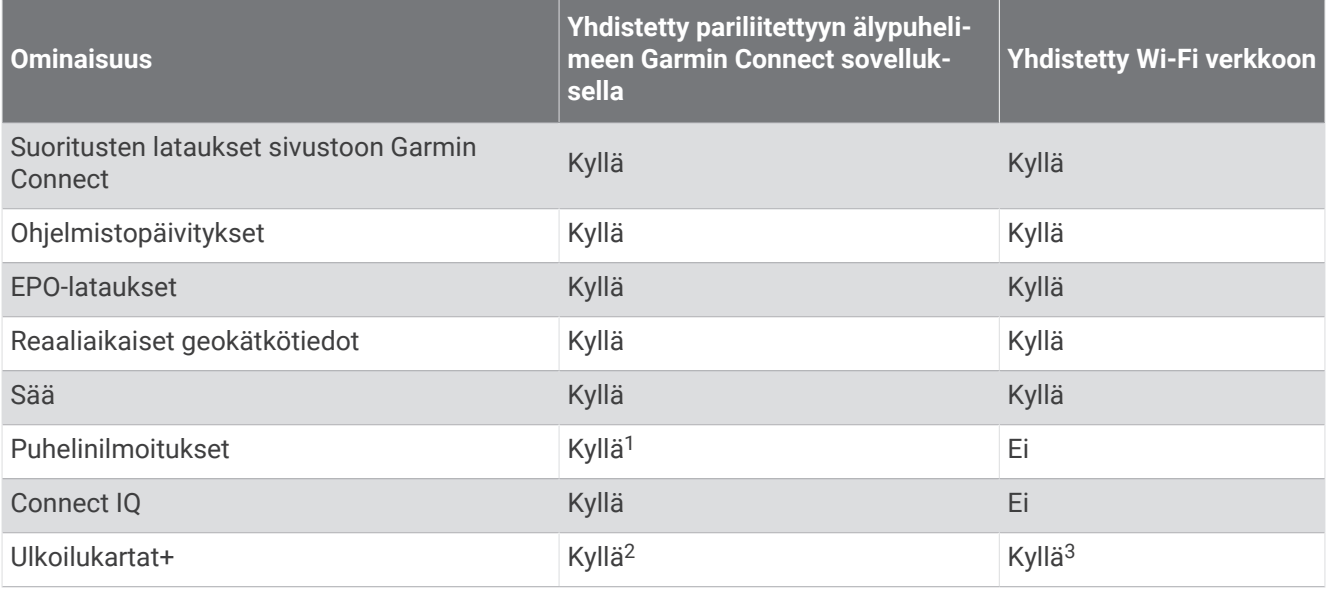

# Älypuhelimen ja laitteen pariliitos

- **1** Tuo yhteensopiva älypuhelin enintään 10 metrin (33 jalan) päähän laitteesta.
- **2** Valitse laitteen päävalikosta **Asetukset** > **Bluetooth**.
- **3** Ota Bluetooth tekniikka käyttöön yhteensopivassa älypuhelimessa ja avaa Garmin Explore sovellus.
- **4** Valitse sovelluksessa laiteasetus ja pariliitä laite näytön ohjeiden mukaisesti.

# Puhelinilmoitukset

Puhelinilmoitukset edellyttävät yhteensopivaa älypuhelinta, joka pariliitetään GPSMAP 67 laitteen kanssa. Kun puhelin vastaanottaa viestejä, se lähettää ilmoituksen laitteeseen.

#### Puhelimen ilmoitusten tarkasteleminen

Pariliitä laite yhteensopivaan puhelimeen, jotta voit tarkastella ilmoituksia.

- **1** Avaa tilasivu valitsemalla  $\mathbf{D}$ .
- **2** Valitse **Ilmoitukset**.
- **3** Valitse ilmoitus.

#### Ilmoitusten piilottaminen

Saapuvat ilmoitukset näkyvät oletusarvoisesti näytössä. Voit estää ilmoitusten näkymisen piilottamalla ne.

- **1** Avaa päävalikko painamalla **MENU**-painiketta kahdesti.
- **2** Valitse **Asetukset** > **Bluetooth** > **Ilmoitukset** > **Piilota**.

#### Ilmoitusten hallinta

Voit hallita GPSMAP 67 laitteessa näkyviä ilmoituksia yhteensopivassa älypuhelimessa.

Valitse vaihtoehto:

- Jos käytät iPhone® laitetta, voit valita iOS ilmoitusasetuksista, mitkä kohteet näkyvät laitteessa.
- Jos käytät Android älypuhelinta, valitse Garmin Connect sovelluksessa **Asetukset** > **Älykkäät ilmoitukset**.

<sup>&</sup>lt;sup>1</sup> Laite vastaanottaa puhelinilmoituksia suoraan pariliitetystä iOS® puhelimesta ja Android® puhelimeen asennetun Garmin Connect sovelluksen kautta. <sup>2</sup> Pakollinen tilauksen aktivointiin.

<sup>3</sup> Pakollinen karttojen lataamiseen.

# <span id="page-29-0"></span>Yhdistäminen langattomaan verkkoon

- **1** Avaa päävalikko painamalla **MENU**-painiketta kahdesti.
- **2** Valitse **Asetukset** > **Wi-Fi**.
- **3** Ota tarvittaessa Wi‑Fi tekniikka käyttöön valitsemalla kytkin.
- **4** Valitse **Lisää verkko**.
- **5** Valitse langaton verkko luettelosta ja anna tarvittaessa salasana.

Navigaattori tallentaa verkon tiedot ja muodostaa yhteyden automaattisesti, kun palaat samaan paikkaan.

# Connect IQ ominaisuudet

Voit lisätä laitteeseen Connect IQ ominaisuuksia yhtiöltä Garmin ja muilta palveluntarjoajilta Connect IQ sovelluksella. Voit mukauttaa laitetta tietokentillä, widgeteillä ja sovelluksilla.

**Tietokentät**: voit ladata uusia tietokenttiä, joissa anturien, suoritusten ja aiempien suoritusten tiedot näkyvät uudella tavalla. Voit lisätä Connect IQ tietokenttiä sisäisiin ominaisuuksiin ja sisäisille sivuille.

**Widgetit**: näistä näet muun muassa anturitietoja ja ilmoituksia yhdellä silmäyksellä.

**Sovellukset**: voit lisätä laitteeseen vuorovaikutteisia ominaisuuksia, kuten uusia ulkoilu- ja kuntoilusuoritusten tyyppejä.

### Connect IQ ominaisuuksien lataaminen

Ennen kuin voit ladata ominaisuuksia Connect IQ sovelluksesta, sinun on pariliitettävä GPSMAP 67 laite älypuhelimeen (*[Älypuhelimen ja laitteen pariliitos](#page-28-0)*, sivu 23).

- **1** Asenna ja avaa älypuhelimen sovelluskaupasta Connect IQ sovellus.
- **2** Valitse laite tarvittaessa.
- **3** Valitse Connect IQ ominaisuus.
- **4** Seuraa näytön ohjeita.

#### Connect IQ ominaisuuksien lataaminen tietokoneella

- **1** Liitä laite tietokoneeseen USB-kaapelilla.
- **2** Siirry osoitteeseen [apps.garmin.com](http://apps.garmin.com) ja kirjaudu sisään.
- **3** Valitse Connect IQ ominaisuus ja lataa se.
- **4** Seuraa näytön ohjeita.

### Connect IQ widgetien tarkasteleminen

- **1** Avaa tilasivu valitsemalla  $\mathbf{0}$ .
- 2 Voit selata widgetejä valitsemalla tai .

# Garmin Explore

Garmin Explore sivustossa ja sovelluksella voit luoda reittejä, reittipisteitä ja kokoelmia, suunnitella matkoja ja käyttää pilvitallennustilaa. Niiden ansiosta voit suunnitella sekä verkossa että offline-tilassa sekä jakaa ja synkronoida tietoja yhteensopivalla Garmin laitteella. Sovelluksella voit ladata karttoja offline-käyttöä varten ja navigoida sen jälkeen kaikkialla ilman matkapuhelinpalvelua.

Voit ladata Garmin Explore sovelluksen puhelimen sovelluskaupasta tai siirtyä osoitteeseen [explore.garmin](http://explore.garmin.com) [.com](http://explore.garmin.com).

# Päävalikon työkalut

<span id="page-30-0"></span>Avaa päävalikko painamalla **MENU**-painiketta kahdesti.

**Aktiivinen reitti**: näyttää aktiivisen reitin ja edessäpäin olevat reittipisteet (*Reitit*[, sivu 14](#page-19-0)).

**Nyk. säät. ja -enn.**: näyttää nykyisen lämpötilan, lämpötilaennusteen, sääennusteen, säätutkan, pilvipeitteen ja tuuliolosuhteet (*[Aktiivisen sääennusteen tarkasteleminen](#page-31-0)*, sivu 26).

**Seikkailut**: näyttää luettelon BaseCamp™ sovelluksen seikkailuista (*[Garmin seikkailut](#page-32-0)*, sivu 27).

**Herätyskello**: asettaa äänimerkin. Jos et käytä navigaattoria tällä hetkellä, voit määrittää sen käynnistymään tiettyyn aikaan.

**Korkeusmittari**: näyttää kuljetun matkan korkeuden (*[Korkeusmittari](#page-14-0)*, sivu 9).

**Pinta-alamittaus**: voit laskea alueen pinta-alan (*[Alueen suuruuden laskeminen](#page-33-0)*, sivu 28).

**Laskin**: näyttää laskimen.

**Kalenteri**: näyttää kalenterin.

**Kokoelmien hallinta**: näyttää Garmin Explore tililtäsi synkronoidut kokoelmat.

**Kompassi**: näyttää kompassin (*[Kompassi](#page-11-0)*, sivu 6).

**Connect IQ**: näyttää asennettujen Connect IQ sovellusten luettelon (*[Connect IQ ominaisuudet](#page-29-0)*, sivu 24).

**Reittisuunnittelu**: näyttää tallennettujen reittien luettelon, ja voit myös luoda uusia reittejä (*Reitit*[, sivu 19](#page-24-0)).

**Taskulamppu**: ottaa taskulampun käyttöön (*[Taskulampun käyttäminen](#page-33-0)*, sivu 28).

**Geokätkentä**: näyttää ladattujen geokätköjen luettelon (*[Geokätköt](#page-33-0)*, sivu 28).

**Mets. ja kal.**: näyttää nykyisen sijainnin parhaiden metsästys- ja kalastusaikojen ennusteet.

**inReach-etäkäyttö**: voit lähettää viestejä pariliitetyllä inReach® satelliittiviestintälaitteella (*[inReach](#page-40-0)  [etäkäyttötoiminnon käyttäminen](#page-40-0)*, sivu 35).

- **Mies yli laidan**: voit tallentaa mies yli laidan (MOB) -sijainnin ja navigoida takaisin siihen (*[Mies yli laidan](#page-37-0) [-sijainnin merkitseminen ja navigoinnin aloittaminen siihen](#page-37-0)*, sivu 32).
- **Kartta**: näyttää kartan (*Kartta*[, sivu 4](#page-9-0)).
- **Kartanhallinta**: näyttää ladattujen karttojen versiot. Ulkoilukartat+-tilauksella voit ladata lisää karttoja (*[Karttojen](#page-38-0)  [lataaminen](#page-38-0)*, sivu 33).
- **Ilmoitukset**: hälyttää älypuhelimen ilmoitusasetusten mukaisesti esimerkiksi puheluista, tekstiviesteistä ja yhteisöpalvelusovellusten päivityksistä (*[Puhelinilmoitukset](#page-28-0)*, sivu 23).
- **Kuvan katselu**: näyttää tallennetut valokuvat.
- **Profiilimuutos**: voit muuttaa profiilia ja mukauttaa asetuksia ja tietokenttiä tietyn suorituksen tai matkan osalta (*[Profiilin valitseminen](#page-38-0)*, sivu 33).
- **Läh.hälyt.**: voit määrittää hälytyksiä kuulumaan tietyn matkan päässä tietyistä sijainneista (*[Läheisyyshälytyksen](#page-39-0) [asettaminen](#page-39-0)*, sivu 34).
- **Tallennetut suoritukset**: näyttää nykyisen suorituksen ja tallennettujen suoritusten luettelon (*[Tallenteet](#page-21-0)*, [sivu 16\)](#page-21-0).
- **Tallennuksen säätimet**: voit näyttää tietoja nykyisestä suorituksesta ja hallita nykyisen suorituksen tallennusta (*[Nykyisen suorituksen tarkasteleminen](#page-22-0)*, sivu 17).
- **Reittisuunnittelu**: näyttää tallennettujen reittien luettelon, ja voit myös luoda uusia reittejä (*[Reitin luominen](#page-19-0) [Reittisuunnittelulla](#page-19-0)*, sivu 14).
- **Satelliitti**: näyttää nykyiset GPS-satelliittitiedot (*[Satelliittisivu](#page-39-0)*, sivu 34).

**Tallennetut jäljet**: näyttää tallennettujen jälkien luettelon (*[Jäljen luominen tallennetusta suorituksesta](#page-23-0)*, sivu 18).

- **Langaton jako**: sallii tiedostojen siirtämisen langattomasti toiseen yhteensopivaan laitteeseen (*[Tietojen](#page-39-0) [lähettäminen ja vastaanottaminen langattomasti](#page-39-0)*, sivu 34).
- **Tähtää ja mene**: voit osoittaa navigaattorilla jotakin kaukana olevaa kohdetta ja käyttää kohdetta navigoinnissa viitepisteenä (*[Navigoiminen Tähtää ja mene -toiminnolla](#page-12-0)*, sivu 7).
- **Sekuntikello**: voit käyttää ajanottoa, merkitä kierroksen ja mitata kierrosaikoja.

**Aurinko ja kuu**: näyttää auringonnousu- ja -laskuajat sekä kuun vaiheen GPS-sijaintisi perusteella.

**Ajotietokone**: näyttää ajotietokoneen (*[Matkatietokone](#page-14-0)*, sivu 9).

<span id="page-31-0"></span>**VIRB-etäkäyttö**: näyttää kameran säätimet, kun VIRB® kamera on pariliitetty GPSMAP 67 navigaattoriin (*[VIRB](#page-40-0)  [etäkäyttötoiminnon käyttäminen](#page-40-0)*, sivu 35).

**Reittip. keskiarvo**: voit tarkentaa reittipisteen sijaintia (*[Reittipisteen sijainnin tarkentaminen](#page-17-0)*, sivu 12).

**Reittipisteet**: näyttää kaikki laitteeseen tallennetut reittipisteet (*[Reittipisteet](#page-16-0)*, sivu 11).

**FIND**: voit etsiä määränpään, johon navigoit (*[Navigoiminen kohteeseen](#page-15-0)*, sivu 10).

**XERO-sijainnit**: näyttää lasersijaintitietoja, kun olet pariliittänyt Xero® jousitähtäimen GPSMAP 67 navigaattoriin.

# Aktiivisen sääennusteen tarkasteleminen

Kun GPSMAP 67 navigaattori on yhteydessä puhelimeen tai Wi‑Fi verkkoon ja aktiivinen Internet-yhteys on käytettävissä, se voi vastaanottaa yksityiskohtaisia säätietoja Internetistä.

- **1** Avaa päävalikko painamalla **MENU**-painiketta kahdesti.
- **2** Valitse **Nyk. säät. ja -enn.**.

Navigaattori lataa nykyisen sijaintisi sääennusteen automaattisesti.

- **3** Valitsemalla päivän voit näyttää tuntikohtaisen ennusteen, jos se on käytettävissä.
- **4** Valitsemalla aikavälin voit näyttää yksityiskohtaiset säätiedot.

#### Aktiivisen sääkartan tarkasteleminen

Aktiivisen sääkartan tarkasteleminen edellyttää yhteyttä navigaattorista puhelimeen.

Kun navigaattori on yhteydessä puhelimeen tai Wi‑Fi verkkoon, jossa Internet-yhteys on käytettävissä, voit tarkastella reaaliaikaista sääkarttaa, jossa näkyy säätutka, pilvipeite, lämpötila tai tuuliolosuhteet.

- **1** Avaa päävalikko painamalla **MENU**-painiketta kahdesti.
- **2** Valitse **Nyk. säät. ja -enn.**.
- 3 Valitse sääkarttavälilehti valitsemalla tai .

**HUOMAUTUS:** kaikki vaihtoehdot eivät välttämättä ole käytettävissä kaikilla alueilla.

- Voit näyttää säätutkan valitsemalla $\circledast$ .
- Voit näyttää pilvipeitteen valitsemalla
- Voit näyttää lämpötilat valitsemalla .
- Voit näyttää tuulen nopeudet ja suunnat valitsemalla  $\Rightarrow$ .
- Valitut tiedot ilmestyvät karttaan. Sääkarttatietojen lataaminen saattaa kestää jonkin aikaa.
- **4** Valitse vaihtoehto:
	- Voit lähentää ja loitontaa karttaa valitsemalla  $\blacksquare$ tai $\blacksquare$ .
	- Jos haluat panoroida karttaa ylös, alas, vasemmalle tai oikealle, avaa panorointitila valitsemalla  $\blacktriangledown$ ja käytä suuntavalitsinta.

#### Aktiivisen sääsijainnin lisääminen

Lisäämällä sääsijainnin voit tarkastella reittipisteiden, GPS-koordinaattien tai muiden sijaintien aktiivisia säätietoja.

- **1** Avaa aktiivinen sääennuste.
- **2** Paina **MENU**-painiketta.
- **3** Valitse **Sijaintien hallinta** > **Uusi sijainti**.
- **4** Valitse sijainti.
- **5** Valitse **Käytä**.

Navigaattori lataa valitun sijainnin ennusteen.

#### <span id="page-32-0"></span>Aktiivisen sääpalvelun sijainnin vaihtaminen

Voit siirtyä aiemmin lisäämiesi aktiivisen sääpalvelun sijaintien ennusteiden välillä nopeasti.

- **1** Avaa aktiivinen sääennuste.
- **2** Paina **MENU**-painiketta.
- **3** Valitse **Sijaintien hallinta**.
- **4** Valitse sijainti luettelosta.

**VIHJE:** -vaihtoehto lataa aina nykyisen sijaintisi ennusteen.

**5** Valitse **Käytä**.

Navigaattori lataa valitun sijainnin uusimman ennusteen.

#### Aktiivisen sääsijainnin poistaminen

- **1** Avaa aktiivinen sääennuste.
- **2** Paina **MENU**-painiketta.
- **3** Valitse **Sijaintien hallinta**.
- **4** Valitse sijainti luettelosta.
	- **HUOMAUTUS:** -ennustetta ei voi poistaa.
- **5** Valitse **Poista**.

# Garmin seikkailut

Voit ryhmitellä toisiinsa liittyviä kohteita seikkailuksi. Voit luoda seikkailun esimerkiksi viimeisimmästä patikointiretkestäsi. Seikkailu voi sisältää matkan jälkilokin, valokuvia matkalta sekä etsimäsi geokätköt. Voit luoda ja hallita seikkailuja BaseCamp ohjelmistolla. Lisätietoja on osoitteessa [garmin.com/basecamp.](http://garmin.com/basecamp)

#### Tiedostojen lähettäminen ohjelmaan BaseCamp ja ohjelmasta

- **1** Avaa BaseCamp.
- **2** Liitä laite tietokoneeseen.
- **3** Valitse vaihtoehto:
	- Valitse kohde liitetyssä laitteessa ja vedä se Oma kokoelma -kansioon tai luetteloon.
	- Valitse kohde Omasta kokoelmasta tai luettelosta ja vedä se liitettyyn laitteeseen.

#### Seikkailun luominen

Lataa BaseCamp tietokoneeseen ja siirrä jälki laitteesta tietokoneeseen, jotta voit luoda seikkailun ja lähettää sen laitteeseen (*Tiedostojen lähettäminen ohjelmaan BaseCamp ja ohjelmasta*, sivu 27).

- **1** Avaa BaseCamp.
- **2** Valitse **Tiedosto** > **Uusi** > **Garmin seikkailut**.
- **3** Valitse jälki ja valitse **Seuraava**.
- **4** Lisää tarvittaessa kohteita kohteesta BaseCamp.
- **5** Kirjoita seikkailun nimi ja kuvaus vastaaviin kenttiin.
- **6** Jos haluat vaihtaa seikkailun kansikuvan, valitse **Vaihda** ja valitse jokin toinen valokuva.
- **7** Valitse **Valmis**.

### <span id="page-33-0"></span>Seikkailun aloittaminen

Lähetä seikkailu BaseCamp sivustosta navigaattoriin, jotta voit aloittaa seikkailun (*[Tiedostojen lähettäminen](#page-32-0)  [ohjelmaan BaseCamp ja ohjelmasta](#page-32-0)*, sivu 27).

Kun aloitat tallennetun seikkailun, navigaattori seuraa tallennettua jälkeä ja näyttää jäljen aikana pikakuvakkeet jälkeen liittyviin tietoihin, kuten valokuviin ja reittipisteisiin.

- **1** Avaa päävalikko painamalla **MENU**-painiketta kahdesti.
- **2** Valitse **Seikkailut**.

**HUOMAUTUS:** tämä sovellus on mahdollisesti lisättävä päävalikkoon ennen kuin voit valitse sen (*[Päävalikon](#page-45-0)  [mukauttaminen](#page-45-0)*, sivu 40).

- **3** Valitse seikkailu.
- **4** Valitse **Käynnistä**.

# Alueen suuruuden laskeminen

- **1** Avaa päävalikko painamalla **MENU**-painiketta kahdesti.
- **2** Valitse **Pinta-alamittaus** > **Käynnistä**. **HUOMAUTUS:** tämä sovellus on mahdollisesti lisättävä päävalikkoon ennen kuin voit valitse sen (*[Päävalikon](#page-45-0)  [mukauttaminen](#page-45-0)*, sivu 40).
- **3** Kävele laskettavan alueen ympäri.
- **4** Valitse **Laske**, kun olet valmis.

# Taskulampun käyttäminen

#### **VAROITUS**

Laitteessa saattaa olla taskulamppu, jonka voi ohjelmoida vilkkumaan eri tiheyksin. Keskustele lääkärin kanssa, jos sinulla on epilepsia tai olet herkkä kirkkaille tai vilkkuville valoille.

**HUOMAUTUS:** taskulampun käyttäminen voi lyhentää akunkestoa. Voit pidentää akunkestoa vähentämällä kirkkautta tai muuttamalla vilkunnan toistumistiheyttä.

- **1** Avaa päävalikko painamalla **MENU**-painiketta kahdesti.
- **2** Valitse **Taskulamppu** > **ENTER**.

**HUOMAUTUS:** tämä sovellus on mahdollisesti lisättävä päävalikkoon ennen kuin voit valitse sen (*[Päävalikon](#page-45-0)  [mukauttaminen](#page-45-0)*, sivu 40).

- **3** Muuta tarvittaessa kirkkautta liukusäätimellä.
- **4** Valitse tarvittaessa toinen vilkkutoiminto.

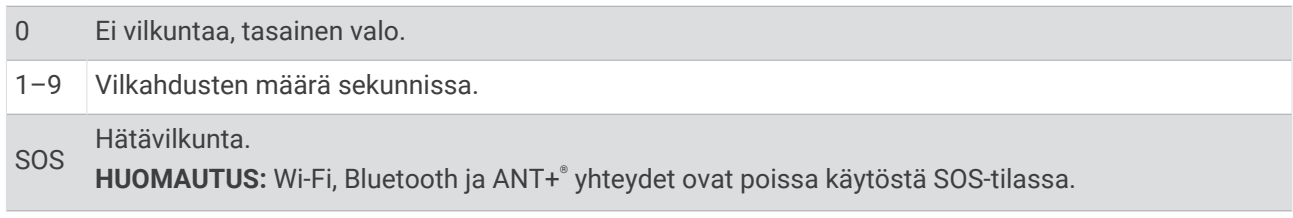

# Geokätköt

Geokätkentä on aarteenetsintää, jossa piilotetaan tai etsitään kätköjä vihjeiden ja GPS-koordinaattien avulla.

### <span id="page-34-0"></span>Laitteen rekisteröiminen Geocaching.com-palveluun

Voit rekisteröidä laitteesi osoitteessa [www.geocaching.com](http://www.geocaching.com/). Tämän jälkeen voit hakea lähellä olevia geokätköjä tai reaaliaikaisia tietoja miljoonista kätköistä.

- **1** Muodosta yhteys langattomaan verkkoon (*[Yhdistäminen langattomaan verkkoon](#page-29-0)*, sivu 24) tai Garmin Connect sovellukseen (*[Älypuhelimen ja laitteen pariliitos](#page-28-0)*, sivu 23).
- **2** Avaa päävalikko painamalla **MENU**-painiketta kahdesti.
- **3** Valitse **Asetukset** > **Geokätkentä** > **Rekisteröi laite**. Aktivointikoodi tulee näkyviin.
- **4** Seuraa näytön ohjeita.

#### Yhteyden muodostaminen Geocaching.com-sivustoon

Rekisteröinnin jälkeen voit tarkastella [www.geocaching.com](http://www.geocaching.com/)-sivuston geokätköjä laitteellasi langattomalla verkkoyhteydellä.

- Yhteyden muodostaminen Garmin Connect sovellukseen.
- Muodosta yhteys Wi‑Fi verkkoon.

#### Geokätköjen lataaminen tietokoneella

Voit ladata geokätköjä laitteeseesi manuaalisesti tietokoneen avulla (*[Tiedostojen siirtäminen laitteeseen](#page-51-0)*, [sivu 46\)](#page-51-0). Voit liittää geokätkötiedostot GPX-tiedostoon ja tuoda sitten tiedot laitteesi GPX-kansioon. Jos sinulla on geocaching.com-sivuston premium-jäsenyys, voit ladata Pocket Query -toiminnolla laitteeseesi useita geokätköjä yhdellä kertaa yhtenä GPX-tiedostona.

- **1** Liitä laite tietokoneeseen USB-kaapelilla.
- **2** Siirry osoitteeseen [www.geocaching.com.](http://www.geocaching.com/)
- **3** Luo tili tarvittaessa.
- **4** Kirjaudu.
- **5** Etsi ja lataa geokätköjä laitteeseen geocaching.com-sivuston ohjeiden mukaisesti.

## <span id="page-35-0"></span>Geokätkön etsiminen

Voit etsiä navigaattoriisi ladattuja geokätköjä.

Jos olet yhteydessä osoitteeseen [www.geocaching.com,](http://www.geocaching.com/) voit hakea reaaliaikaisia geokätkötietoja ja ladata geokätköjä.

**HUOMAUTUS:** päivässä voi ladata yksityiskohtaiset tiedot rajallisesta määrästä geokätköjä. Jos haluat ladata enemmän, voit ostaa Premium-tilauksen. Lisätietoja on osoitteessa [www.geocaching.com](http://www.geocaching.com/).

- **1** Avaa päävalikko painamalla **MENU**-painiketta kahdesti.
- **2** Valitse **Geokätkentä** > .
- **3** Paina **MENU**-painiketta.
- **4** Valitse vaihtoehto:
	- Voit etsiä navigaattoriin ladattuja geokätköjä nimellä valitsemalla **Kirjoitushaku** ja kirjoittamalla hakuehdon.
	- Voit etsiä lähellä sijaintiasi tai jotain muuta sijaintia olevia geokätköjä valitsemalla **Etsi läheltä** ja valitsemalla sijainnin.

Jos olet yhteydessä osoitteeseen [www.geocaching.com,](http://www.geocaching.com/) hakutulokset sisältävät reaaliaikaiset geokätkötiedot, jotka on haettu **GC Live -lataus**.

• Voit hakea reaaliaikaisia geokätköjä koodilla valitsemalla **GC Live -lataus** > **GK-koodi** ja antamalla geokätkökoodin.

Tällä toiminnolla voit ladata tietyn geokätkön osoitteesta [www.geocaching.com,](http://www.geocaching.com/) kun tiedät geokätkökoodin.

**5** Valitse geokätkö.

Geokätkön tiedot tulevat näkyviin.

**HUOMAUTUS:** jos valitsit reaaliaikaisen geokätkön ja yhteys on muodostettu, navigaattori lataa tarvittaessa kaikki geokätkön tiedot sisäiseen muistiin.

#### Geokätkön hakeminen kartasta

- **1** Avaa päävalikko painamalla **MENU**-painiketta kahdesti.
- **2** Valitse **Geokätkentä** > .
- **3** Paina **MENU**-painiketta.
- **4** Valitsemalla **Lataa geokätköt** voit hakea ja ladata kartassa lähellä olevia geokätköjä. **VIHJE:** voit suodattaa hakutuloksia valitsemalla Suodatin.
- **5** Valitse geokätkö.

Geokätkön tiedot tulevat näkyviin. Jos valitsit reaaliaikaisen geokätkön ja olet yhteydessä osoitteeseen [www](http://www.geocaching.com/) [.geocaching.com,](http://www.geocaching.com/) navigaattori lataa kaikki geokätkön tiedot sisäiseen muistiin.

#### Geokätköluettelon suodattaminen

Voit suodattaa geokätköluettelon tiettyjen tekijöiden, kuten vaikeustason, mukaan.

- **1** Avaa päävalikko painamalla **MENU**-painiketta kahdesti.
- **2** Valitse **Geokätkentä** > .
- **3** Paina **MENU**-painiketta.
- **4** Valitse **Suodatin** ja valitse vähintään yksi vaihtoehto:
	- Voit suodattaa tuloksia geokätkön luokan, kuten mysteerin tai tapahtuman mukaan, valitsemalla **Tyyppi**.
	- Voit suodattaa tuloksia geokätkösäiliön fyysisen koon mukaan valitsemalla **Kätkön koko**.
	- Voit suodattaa geokätköt, joiden tila on **Ei yritetty**, **Ei löytynyt** tai **Löytyi**, valitsemalla **Tila**.
	- Valitsemalla tason 1–5 voit suodattaa geokätkön löytämisen vaikeustason tai maaston hankaluuden mukaan.
- **5** Valitsemalla **QUIT** voit näyttää suodatetun geokätköluettelon.

#### <span id="page-36-0"></span>Mukautetun geokätkösuodattimen tallentaminen

Voit luoda ja tallentaa mukautettuja suodattimia geokätköjä varten tiettyjen ehtojen perusteella.

- **1** Avaa päävalikko painamalla **MENU**-painiketta kahdesti.
- **2** Valitse **Asetukset** > **Geokätkentä** > **Suodinasetukset** > **Luo suodin**.
- **3** Valitse suodatettavat kohteet.
- **4** Valitse **QUIT**.

Uudet suotimet tallennetaan automaattisesti nimellä Suodatin, jota seuraa numero. Esimerkiksi Suodatin 2. Voit muuttaa nimeä muokkaamalla geokätkösuodinta (*Mukautetun geokätkösuodattimen muokkaaminen*, sivu 31).

#### Mukautetun geokätkösuodattimen muokkaaminen

- **1** Avaa päävalikko painamalla **MENU**-painiketta kahdesti.
- **2** Valitse **Asetukset** > **Geokätkentä** > **Suodinasetukset**.
- **3** Valitse suodatin.
- **4** Valitse muokattava kohde.

#### Geokätkön tietojen tarkasteleminen

- **1** Avaa päävalikko painamalla **MENU**-painiketta kahdesti.
- **2** Valitse **Geokätkentä**.
- **3** Valitse geokätkö.
- **4** Paina **MENU**-painiketta.
- **5** Valitse **Katso piste**. Geokätkön kuvaus ja lokit tulevat näkyviin.

#### Navigoiminen geokätkölle

- **1** Avaa päävalikko painamalla **MENU**-painiketta kahdesti.
- **2** Valitse **Geokätkentä**.
- **3** Valitse geokätkö.
- **4** Valitse **Mene**.

#### Geokätkön etsiminen vihjeiden avulla

Voit käyttää geokätkön etsinnässä apuna vihjeitä, kuten kuvausta ja koordinaatteja.

- **1** Kun navigoit geokätkölle, valitse **MENU** > **Geokätkö**.
- **2** Valitse vaihtoehto:
	- Voit näyttää tietoja geokätköstä valitsemalla **Kuvaus**.
	- Voit näyttää vihjeen geokätkön sijainnista valitsemalla **Vihje**.
	- Voit näyttää geokätkön leveys- ja pituusasteet valitsemalla **Koordinaatit**.
	- Voit näyttää edellisten etsijöiden geokätköstä antaman palautteen valitsemalla **Toiminto**.
	- Ota käyttöön chirp™ haku valitsemalla **chirp™**.

### <span id="page-37-0"></span>Yrityksen kirjaaminen

Kun olet yrittänyt etsiä geokätköä, voit kirjata tuloksesi. Voit vahvistaa joitakin geokätköjä osoitteessa [www](http://www.geocaching.com/) [.geocaching.com.](http://www.geocaching.com/)

- **1** Avaa päävalikko painamalla **MENU**-painiketta kahdesti.
- **2** Valitse **Geokätkentä** > **Kirjaa**.
- **3** Valitse **Löytyi**, **Ei löytynyt**, **On korjattava** tai **Ei yritetty**.
- **4** Valitse vaihtoehto:
	- Voit lopettaa kirjaamisen valitsemalla **Valmis**.
	- Voit aloittaa navigoinnin lähimmälle geokätkölle valitsemalla **Etsi seuraavaksi lähin**.
	- Voit lisätä kommentin kätkön etsimisestä tai itse kätköstä valitsemalla **Muokkaa kommenttia**, kirjoittamalla kommentin ja valitsemalla **Valmis**.

Jos olet kirjautunut [www.geocaching.com-](http://www.geocaching.com/)sivustoon, loki ladataan automaattisesti [www.geocaching.com](http://www.geocaching.com/)tilillesi.

#### chirp

chirp on pieni lisävaruste, jonka voit ohjelmoida ja jättää geokätkölle.Garmin Laitteen avulla voi etsiä geokätkölle jätettyä chirp laitetta.

#### chirp haun ottaminen käyttöön

- **1** Avaa päävalikko painamalla **MENU**-painiketta kahdesti.
- **2** Valitse **Asetukset** > **Geokätkentä** > **chirp™-määritys**.
- **3** Valitse **Etsi chirp™** > **Käytössä**.

#### Geokätkön etsiminen chirp laitteen avulla

- **1** Kun chirp haku on käytössä, siirry geokätköä kohti.
	- Kun olet noin 10 metrin (33 jalan) päässä geokätköstä, jossa on chirp, chirptiedot tulevat näyttöön.
- **2** Valitse **Näytä tiedot**.
- **3** Tarvittaessa voit siirtyä geokätkön seuraavaan vaiheeseen valitsemalla **Mene**.

#### Reaaliaikaisten geokätkötietojen poistaminen laitteesta

Voit poistaa laitteesta reaaliaikaiset geokätkötiedot, jolloin vain tietokoneesta manuaalisesti ladatut geokätköt näytetään.

- **1** Avaa päävalikko painamalla **MENU**-painiketta kahdesti.
- **2** Valitse **Asetukset** > **Geokätkentä** > **Geocaching Live** > **Poista reaaliaik. tiedot**.

Reaaliaikaiset geokätkötiedot poistetaan laitteesta, eivätkä ne enää näy geokätköluettelossa.

#### Laitteen rekisteröinnin poistaminen geocaching.com-sivustosta

Jos siirrät laitteesi omistajuuden toiselle henkilölle, voit poistaa laitteen rekisteröinnin Geocaching-sivustosta.

- **1** Avaa päävalikko painamalla **MENU**-painiketta kahdesti.
- **2** Valitse **Asetukset** > **Geokätkentä** > **Geocaching Live** > **Poista laitteen rekist.**.

### Mies yli laidan -sijainnin merkitseminen ja navigoinnin aloittaminen siihen

Jotta voit tallentaa mies yli laidan (MOB) -sijainnin ja navigoida takaisin siihen, sinun tarvitsee lisättävä Mies yli laidan -sovellus (*[Päävalikon mukauttaminen](#page-45-0)*, sivu 40).

- **1** Avaa päävalikko painamalla **MENU**-painiketta kahdesti.
- **2** Valitse **Mies yli laidan** > **Käynnistä**.

Esiin tulee kartta, jossa näkyy reitti MOB-sijaintiin. Reitti näkyy oletusarvoisesti magentan värisenä viivana.

**3** Navigoi kartan (*[Navigoiminen kartan avulla](#page-10-0)*, sivu 5) tai kompassin avulla (*[Navigoiminen kompassin avulla](#page-11-0)*, [sivu 6](#page-11-0)).

# <span id="page-38-0"></span>Karttojen lataaminen

Ennen kuin voit ladata karttoja navigaattoriin, sinun tarvitsee yhdistää langattomaan verkkoon (*[Yhdistäminen](#page-29-0)  [langattomaan verkkoon](#page-29-0)*, sivu 24).

- **1** Avaa päävalikko painamalla **MENU**-painiketta kahdesti.
- **2** Valitse **Kartanhallinta** > **Ulkoilukartat+**. **HUOMAUTUS:** tämä sovellus on mahdollisesti lisättävä päävalikkoon ennen kuin voit valitse sen (*[Päävalikon](#page-45-0)  [mukauttaminen](#page-45-0)*, sivu 40).
- **3** Valitse vaihtoehto:
	- Lataa maksuttomat satelliittikarttatiedot ilman tilausta valitsemalla **Lisää satelliittikuvat**.
	- Lataa Premium-kartat ja aktivoi Ulkoilukartat+-tilauksesi navigaattorille valitsemalla **Tarkista tilaus**. **HUOMAUTUS:** osoitteessa [garmin.com/outdoormaps](https://garmin.com/outdoormaps) on tietoja tilauksen ostamisesta.
- **4** Voit katsoa karttatasojen tiedot painamalla **OK**-painiketta ja valitsemalla **Tasotiedot**.
- **5** Kartassa voit tehdä seuraavat toimet:
	- Voit tarkastella kartan eri alueita valitsemalla  $\blacktriangle, \blacktriangledown, \blacktriangle$  tai  $\blacktriangleright$ .
	- Voit lähentää ja loitontaa karttaa valitsemalla  $\blacktriangleright$  ja  $\blacktriangleright$ .
- **6** Valitse **Valitse alue** > **Lataa**.

Kartan arvioitu latauskoko tulee näkyviin. Varmista, että navigaattorissa on riittävästi vapaata tallennustilaa kartalle.

- **7** Voit muokata karttalatauksen nimeä valitsemalla **Nimi**.
- **8** Paina **MENU**-painiketta.
- **9** Valitse **Määritä kartat**.

**10** Voit ottaa käyttöön ja poistaa käytöstä karttatasoja kytkimellä.

### Karttojen ottaminen käyttöön

Voit ottaa käyttöön laitteeseen asennettuja karttatuotteita.

- **1** Valitse **Kartanhallinta** > **Ulkoilukartat+** > **MENU** > **Määritä kartat**.
- **2** Ota kukin asennettu kartta käyttöön valitsemalla kytkin.
- **3** Valitsemalla kartan nimen voit muuttaa rasterin kirkkautta (valinnainen).

#### Kartan poistaminen

Voit vapauttaa laitteen tallennustilaa poistamalla karttoja.

- **1** Valitse **Kartanhallinta** > **Ulkoilukartat+**.
- **2** Valitse kartta.
- **3** Valitse **MENU** > **Poista**.

# Profiilin valitseminen

Kun vaihdat toiminnosta toiseen, voit muuttaa laitteen asetuksia vaihtamalla profiilia.

- **1** Avaa päävalikko painamalla **MENU**-painiketta kahdesti.
- **2** Valitse **Profiilimuutos**.

**HUOMAUTUS:** tämä sovellus on mahdollisesti lisättävä päävalikkoon ennen kuin voit valitse sen (*[Päävalikon](#page-45-0)  [mukauttaminen](#page-45-0)*, sivu 40).

**3** Valitse profiili.

# <span id="page-39-0"></span>Läheisyyshälytyksen asettaminen

Läheisyyshälytykset ilmoittavat, kun olet tietyn matkan päässä tietystä sijainnista.

- **1** Avaa päävalikko painamalla **MENU**-painiketta kahdesti.
- **2** Valitse **Läh.hälyt.** > **Luo hälytys**. **HUOMAUTUS:** tämä sovellus on mahdollisesti lisättävä päävalikkoon ennen kuin voit valitse sen (*[Päävalikon](#page-45-0)  [mukauttaminen](#page-45-0)*, sivu 40).
- **3** Valitse luokka.
- **4** Valitse sijainti.
- **5** Valitse **Käytä**.
- **6** Määritä säde.

Kun saavut alueelle, jolla on läheisyyshälytys, laitteesta kuuluu merkkiääni.

### Läheisyyshälytyksen muokkaaminen tai poistaminen

- **1** Avaa päävalikko painamalla **MENU**-painiketta kahdesti.
- **2** Valitse **Läh.hälyt.**.
- **3** Valitse hälytys.
- **4** Valitse vaihtoehto:
	- Voit muokata sädettä valitsemalla **Vaihda säde**.
	- Näytä hälytys kartassa valitsemalla **Näytä kartta**.
	- Voit poistaa hälytyksen valitsemalla **Poista**.

# **Satelliittisivu**

Satelliittisivulla näkyvät nykyinen sijainti, GPS-tarkkuus, satelliittien sijainnit ja signaalin voimakkuus. Valitsemalla tai voit näyttää lisää satelliittiyhteyksiä, kun niitä on käytössä.

### GPS-satelliittiasetukset

Avaa päävalikko painamalla **MENU**-painiketta kahdesti. Valitse **Satelliitti**. Paina MENU-painiketta.

**Käytä, GPS käytössä**: voit ottaa GPS-ominaisuuden käyttöön.

**Reitti ylös**: osoittaa, näytetäänkö satelliitit siten, että pohjoinen on näytön yläreunassa vai siten, että jäljen ajosuunta on näytön yläreunassa.

**Yksivärinen**: voit valita, onko satelliittisivu moni- vai yksivärinen.

**Aseta sijainti kartassa**: voit merkitä nykyisen sijaintisi karttaan. Tämän sijainnin avulla voit luoda reittejä tai etsiä tallennettuja sijainteja.

AutoLocate-sijainti: laskee GPS-sijaintisi Garmin AutoLocate® toiminnolla.

**Satelliittimääritys**: määrittää satelliittijärjestelmän asetukset (*[Satelliittiasetukset](#page-41-0)*, sivu 36).

# Tietojen lähettäminen ja vastaanottaminen langattomasti

Tietojen jakaminen langattomasti edellyttää sitä, että yhteensopiva Garmin laite on enintään 3 metrin (10 jalan) päässä.

Navigaattori voi lähettää ja vastaanottaa tietoja langattomasti, kun se on yhteydessä yhteensopivaan Garmin laitteeseen ANT+ tekniikalla. Voit jakaa esimerkiksi reittipisteitä, geokätköjä, reittejä ja jälkiä.

- **1** Avaa päävalikko painamalla **MENU**-painiketta kahdesti.
- **2** Valitse **Langaton jako**.
- **3** Valitse vaihtoehto:
	- Valitse **Lähetä** ja valitse tietotyyppi.
	- Valitsemalla **Vastaanota** voit vastaanottaa tietoja toisesta laitteesta. Toisen yhteensopivan laitteen on yritettävä lähettää tietoja.
- **4** Seuraa näytön ohjeita.

# <span id="page-40-0"></span>VIRB etäkäyttötoiminnon käyttäminen

Ennen kuin voit käyttää VIRB etäkäyttötoimintoa, sinun on otettava etäkäyttöasetus käyttöön VIRB kamerassa. Lisätietoja on *VIRB sarjan käyttöoppaassa*.

VIRB etäkäyttötoiminnolla voit ohjata VIRB actionkameraa navigaattorista.

- **1** Käynnistä VIRB kamera.
- **2** Valitse GPSMAP 67 navigaattorissa **VIRB-etäkäyttö**.

**HUOMAUTUS:** tämä sovellus on mahdollisesti lisättävä päävalikkoon ennen kuin voit valitse sen (*[Päävalikon](#page-45-0)  [mukauttaminen](#page-45-0)*, sivu 40).

- **3** Odota, kun navigaattori muodostaa yhteyden VIRB kameraan.
- **4** Valitse vaihtoehto:
	- Voit tallentaa videokuvaa valitsemalla  $\blacksquare$
	- $\cdot$  Voit ottaa valokuvan valitsemalla  $\circ$ 1.

# inReach etäkäyttötoiminnon käyttäminen

inReach etäkäyttötoiminnolla voit hallita yhteensopivaa inReach satelliittiviestintälaitetta GPSMAP 67 navigaattorilla.

- **1** Käynnistä inReach satelliittiviestintälaite.
- **2** Valitse GPSMAP 67 navigaattorissa **inReach-etäkäyttö**.

**HUOMAUTUS:** tämä sovellus on mahdollisesti lisättävä päävalikkoon ennen kuin voit valitse sen (*[Päävalikon](#page-45-0)  [mukauttaminen](#page-45-0)*, sivu 40).

- **3** Valitse tarvittaessa **Pariliitä uusi inReach**.
- **4** Odota, kun GPSMAP 67 navigaattori muodostaa yhteyden inReach satelliittiviestintälaitteeseen.
- **5** Valitse vaihtoehto:
	- Valitse esimääritetty viesti valitsemalla **Lähetä esiasetus** ja valitsemalla viesti luettelosta.
	- Lähetä tekstiviesti valitsemalla **Uusi viesti**, valitsemalla viestin yhteystiedot ja kirjoittamalla viestin teksti tai valitsemalla pikatekstiviesti.
	- Jos haluat lähettää, SOS-viestin vieritä välilehtiä nuolipainikkeilla ja valitse **SOS** > **Kyllä**. **HUOMAUTUS:** käytä SOS-toimintoa ainoastaan todellisessa hätätilanteessa.
	- Jos haluat näyttää ajanoton ja kuljetun matkan, vieritä välilehtiä nuolipainikkeilla ja valitse  $\mathcal{Q}$ .

# Laitteen mukauttaminen

# Tietokenttien mukauttaminen

Voit mukauttaa pääsivujen tietokenttiä.

- **1** Avaa sivu, jonka tietokenttiä aiot muuttaa.
- **2** Paina **MENU**-painiketta.
- **3** Valitse **Muuta tietokenttiä**.
- **4** Valitse tietokenttä.
- **5** Seuraa näytön ohjeita.

# <span id="page-41-0"></span>Määritä-valikko

Avaa päävalikko painamalla **MENU**-painiketta kahdesti. Valitse **Asetukset**.

**Järjestelmä**: voit mukauttaa järjestelmän asetuksia (*Järjestelmäasetukset*, sivu 36).

**Näyttö**: säätää taustavalon ja näytön asetuksia (*[Näyttöasetukset](#page-42-0)*, sivu 37).

**Bluetooth**: pariliittää laitteen puhelimeen, ja voit mukauttaa Bluetooth asetuksia (*[Bluetooth asetukset](#page-42-0)*, sivu 37).

**Wi-Fi**: voit yhdistää langattomiin verkkoihin (*[Wi‑Fi asetukset](#page-42-0)*, sivu 37).

**Kartta**: määrittää kartan ulkoasun (*[Kartta-asetukset](#page-10-0)*, sivu 5).

**Tallennetaan**: voit mukauttaa suoritusten tallennusasetuksia (*[Tallennusasetukset](#page-21-0)*, sivu 16).

**Reititys**: voit mukauttaa tapaa, jolla ohjelmisto laskee kunkin suorituksen reitit (*[Reititysasetukset](#page-43-0)*, sivu 38).

**Virransäästötila**: voit mukauttaa virransäästötilan käyttöönottoasetuksia (*[Virransäästötilan ottaminen käyttöön](#page-43-0)*, [sivu 38\)](#page-43-0).

**Reittipisteet**: voit määrittää mukautetun etuliitteen automaattisesti nimettäville reittipisteille.

**Äänet**: asettaa laitteen äänet, kuten näppäin- ja hälytysäänet (*[Laitteen merkkiäänten määrittäminen](#page-43-0)*, sivu 38).

**Kulkusuunta**: voit mukauttaa kompassisuunnan asetuksia (*[Kulkusuunta-asetukset](#page-13-0)*, sivu 8).

**Korkeusmittari**: voit mukauttaa korkeusmittariasetuksia (*[Korkeusmittariasetukset](#page-15-0)*, sivu 10).

**Geokätkentä**: voit mukauttaa geokätkentäasetuksia (*[Geokätkentäasetukset](#page-44-0)*, sivu 39).

**Tunnistimet**: pariliittää langattomia antureita navigaattoriin (*[Langattomien anturien pariliitos](#page-44-0)*, sivu 39).

**Kuntoilu**: voit mukauttaa kuntoilusuoritusten tallennusasetuksia (*[Kuntoiluasetukset](#page-44-0)*, sivu 39).

**Veneily**: määrittää veneilytietojen ulkoasun kartassa (*[Veneilyasetukset](#page-45-0)*, sivu 40).

**Valikot**: voit mukauttaa sivujärjestystä ja päävalikkoa (*[Valikkoasetukset](#page-45-0)*, sivu 40).

**Sijaintimuoto**: määrittää maantieteellisen sijainnin muodon ja datumin asetukset (*[Sijaintimuotoasetukset](#page-46-0)*, [sivu 41\)](#page-46-0).

**Yksikkö**: määrittää laitteen mittayksikön (*[Mittayksikön vaihtaminen](#page-47-0)*, sivu 42).

**Aika**: muuttaa aika-asetuksia (*[Aika-asetukset](#page-47-0)*, sivu 42).

**Profiilit**: voit mukauttaa ja luoda suoritusprofiileja (*Profiilit*[, sivu 42\)](#page-47-0).

**Nollaa**: voit nollata käyttäjätiedot ja -asetukset (*[Tietojen ja asetusten nollaaminen](#page-48-0)*, sivu 43).

**Tietoja**: näyttää laitteen tiedot, kuten laitteen tunnuksen, ohjelmistoversion, säädöstiedot ja

käyttöoikeussopimuksen (*[Lainsäädännöllisten e-label-tietojen ja yhdenmukaisuustietojen tarkasteleminen](#page-52-0)*, [sivu 47\)](#page-52-0).

#### Järjestelmäasetukset

Avaa päävalikko painamalla **MENU**-painiketta kahdesti. Valitse **Asetukset** > **Järjestelmä**.

**Satelliitti**: määrittää satelliittijärjestelmän asetukset (*Satelliittiasetukset*, sivu 36).

**Tekstin kieli**: voit asettaa tekstin kielen laitteessa.

**HUOMAUTUS:** tekstin kielen vaihtaminen ei vaihda käyttäjän antamien tietojen tai karttatietojen (kuten kadunnimet) kieltä.

**USB-tila**: määrittää laitteen käyttämään MTP (Media Transfer Protocol) -tilaa tai Garmin tilaa, kun se liitetään tietokoneeseen.

#### Satelliittiasetukset

Avaa päävalikko painamalla **MENU**-painiketta kahdesti. Valitse **Asetukset** > **Järjestelmä** > **Satelliitti**.

**Satelliittijärjestelmä**: valitsee satelliittijärjestelmäksi vain GPS, useita satelliittijärjestelmiä tai Esittelytila (GPS ei käytössä).

**Multi-Band**: mahdollistaa monikaistajärjestelmien käyttämisen GPSMAP 67 laitteessa.

**HUOMAUTUS:** usean kaistan järjestelmät käyttävät useita taajuuskaistoja, mikä yhtenäistää jälkilokeja ja parantaa paikannusta, kun laitetta käytetään haastavissa ympäristöissä.

### <span id="page-42-0"></span>Näyttöasetukset

Avaa päävalikko painamalla **MENU**-painiketta kahdesti. Valitse **Asetukset** > **Näyttö**.

**Taustavalon aika**: säätää aikaa, jonka kuluttua taustavalo sammuu.

**Näyttö aina käytössä**: säästää akun virtaa ja pidentää akunkestoa sammuttamalla näytön, kun taustavalo aikakatkeaa (*Näytön sammuttaminen*, sivu 37).

**Ulkoasu**: voit muuttaa näytön taustan ulkoasua ja valinnan korostusta (*Väritilan vaihtaminen*, sivu 37).

**Kuvan sieppaus**: voit tallentaa laitteen näytön kuvan.

**Tarkista tekstin koko**: muuttaa tekstin koon näytössä.

#### Näytön sammuttaminen

Voit säästää akkuvirtaa ja pidentää akunkestoa sammuttamalla näytön automaattisesti, kun taustavalo aikakatkeaa.

- **1** Avaa päävalikko painamalla **MENU**-painiketta kahdesti.
- **2** Valitse **Asetukset** > **Näyttö** > **Näyttö aina käytössä** > **Ei käytössä**.

Käynnistä näyttö valitsemalla  $\mathbf 0$ .

#### Väritilan vaihtaminen

- **1** Avaa päävalikko painamalla **MENU**-painiketta kahdesti.
- **2** Valitse **Asetukset** > **Näyttö** > **Ulkoasu**.
- **3** Valitse vaihtoehto:
	- Voit määrittää laitteen käyttämään päivä- ja yövärejä automaattisesti kellonajan mukaan valitsemalla **Tila**  > **Automaattinen**.
	- Käytä vaaleaa taustaa valitsemalla **Tila** > **Päivä**.
	- Käytä tummaa taustaa valitsemalla **Tila** > **Yö**.
	- Voit mukauttaa päivävärikaaviota valitsemalla **Päiväväri**.
	- Voit mukauttaa yövärikaaviota valitsemalla **Yöväri**.

#### Bluetooth asetukset

Avaa päävalikko painamalla **MENU**-painiketta kahdesti. Valitse **Asetukset** > **Bluetooth**.

**Tila**: ottaa käyttöön langattoman Bluetooth tekniikan ja näyttää nykyisen yhteyden tilan.

**Ilmoitukset**: näyttää tai piilottaa puhelimen ilmoitukset.

**Unohda puhelin**: poistaa yhdistetyn puhelimen pariliitettyjen puhelinten luettelosta. Tämä vaihtoehto on käytettävissä vasta, kun puhelin on pariliitetty.

#### Wi**‑**Fi asetukset

Avaa päävalikko painamalla **MENU**-painiketta kahdesti. Valitse **Asetukset** > **Wi-Fi**.

**Wi-Fi**: ottaa käyttöön langattoman yhteyden.

**Lisää verkko**: voit etsiä langattoman verkon ja yhdistää siihen.

### <span id="page-43-0"></span>Reititysasetukset

Käytettävissä olevat reititysasetukset vaihtelevat sen mukaan, onko Suora reitti käytössä.

- Avaa päävalikko painamalla **MENU**-painiketta kahdesti. Valitse **Asetukset** > **Reititys**.
- **Suora reitti**: ottaa käyttöön tai poistaa käytöstä suoran reitin. Suora reitti laskee mahdollisimman suoran reitin määränpäähän.
- **Toiminto**: määrittää suorituksen reititystä varten. Navigaattori optimoi laskemansa reitit valitsemasi suorituksen tyypin mukaan.
- **Lukitus tiehen**: lukitsee sijaintisi kartalla osoittavan sinisen kolmion lähimpään tiehen. Tästä on eniten hyötyä, kun ajat tai navigoit teillä.
- **Reittien navigointi**: määrittää reittien laskutavan. Suora polku -vaihtoehtoa käytetään navigointiin pisteestä pisteeseen ilman uudelleenlaskentaa. Tiet & polut -vaihtoehto säätää reittiä karttatietojen mukaan ja laskee reitin uudelleen tarvittaessa.
- **Reitin siirtymät**: määrittää, miten navigaattorinavigaattori luo reitin pisteestä toiseen. Tämä asetus on käytettävissä ainoastaan joidenkin suoritusten yhteydessä. Etäisyys-asetus reitittää reitin seuraavaan pisteeseen, kun olet tietyn etäisyyden päässä nykyisestä pisteestä.

**Lisämääritys**: voit mukauttaa reitityksen lisäasetuksia (*Reitityksen lisäasetukset*, sivu 38).

#### Reitityksen lisäasetukset

Avaa päävalikko painamalla **MENU**-painiketta kahdesti. Valitse **Asetukset** > **Reititys** > **Lisämääritys**.

- **Laskentatapa**: määrittää reitin laskentatavan.
- **Poissa reitiltä -uudelleenlaskenta**: määrittää uudelleenlaskennan asetukset navigoitaessa poissa aktiiviselta reitiltä.

**Vältettävien määritys**: määrittää vältettävät teiden, maaston ja liikkumistapojen tyypit navigoinnin aikana.

### Virransäästötilan ottaminen käyttöön

Paristonkestoa voi pidentää virransäästötilan avulla. Virransäästötilassa näyttö sammuu, laite siirtyy virransäästötilaan ja laite kerää tavallista vähemmän GPS-jälkipisteitä.

- **1** Avaa päävalikko painamalla **MENU**-painiketta kahdesti.
- **2** Valitse **Asetukset** > **Virransäästötila**.
- **3** Valitse vaihtoehto:
	- Voit määrittää laitteen näyttämään kehotteen ottaa virransäästötila käyttöön, kun sammutat laitteen, valitsemalla **Kysyttäessä**.
	- Voit määrittää laitteen ottamaan virransäästötilan käyttöön automaattisesti kahden minuutin käyttämättömyyden jälkeen valitsemalla **Automaattinen**.
	- Voit määrittää, että virransäästötilaa ei oteta käyttöön koskaan, valitsemalla **Ei koskaan**.

Virransäästötilassa vihreä merkkivalo vilkkuu ajoittain.

#### Laitteen merkkiäänten määrittäminen

Voit mukauttaa viestien, näppäinten ja käännösvaroitusten merkkiääniä sekä hälytyksiä.

- **1** Avaa päävalikko painamalla **MENU**-painiketta kahdesti.
- **2** Valitse **Asetukset** > **Äänet**.
- **3** Valitse **Äänet**.
- **4** Valitse vaihtoehto:
	- Voit ottaa käyttöön sekä äänet että värinän valitsemalla **Ääni ja värinä**.
	- Voit ottaa käyttöön vain äänet valitsemalla **Ääni**.
	- Voit ottaa käyttöön vain värinän valitsemalla **Värinä**.
	- Voit poistaa äänet ja värinän käytöstä valitsemalla **Ei käytössä**.
- **5** Voit asettaa äänten voimakkuuden valitsemalla **Volyymi**.
- **6** Valitse merkkiääni kutakin äänityyppiä varten.

### <span id="page-44-0"></span>Geokätkentäasetukset

Avaa päävalikko painamalla **MENU**-painiketta kahdesti. Valitse **Asetukset** > **Geokätkentä**.

**Geocaching Live**: voit poistaa reaaliaikaiset geokätkötiedot laitteesta ja laitteen rekisteröinnin osoitteesta geocaching.com (*[Reaaliaikaisten geokätkötietojen poistaminen laitteesta](#page-37-0)*, sivu 32, *[Laitteen rekisteröinnin](#page-37-0)  [poistaminen geocaching.com-sivustosta](#page-37-0)*, sivu 32).

**Geokätkön tyyli**: määrittää laitteen näyttämään geokätköluettelon nimien tai koodien avulla.

**chirp™-määritys**: voit ottaa käyttöön chirp haun ja ohjelmoida chirp lisävarusteen (*chirp*[, sivu 32](#page-37-0)).

- **Suodinasetukset**: voit luoda ja tallentaa mukautettuja suodattimia geokätköjä varten (*[Mukautetun](#page-36-0) [geokätkösuodattimen tallentaminen](#page-36-0)*, sivu 31).
- **Löydetyt geokätköt**: voit kirjoittaa löydettyjen geokätköjen määrän. Tämä numero kasvaa automaattisesti, kun kirjaat löytöjä (*[Yrityksen kirjaaminen](#page-37-0)*, sivu 32).

**Läheisyyshälytys**: voit määrittää hälytyksen kuulumaan, kun olet tietyn etäisyyden päässä geokätköstä.

#### Langattomien anturien pariliitos

Aseta sykevyö tai anturi paikalleen, ennen kuin muodostat pariliitoksen.

Navigaattorin voi pariliittää langattomiin antureihin ANT+ tai Bluetooth tekniikalla. Navigaattoriin voi yhdistää esimerkiksi sykemittarin. Lisätietoja valinnaisten anturien yhteensopivuudesta ja hankkimisesta on osoitteessa [buy.garmin.com.](http://buy.garmin.com)

**1** Tuo navigaattori enintään 3 metrin (10 jalan) päähän anturista.

**HUOMAUTUS:** pysy 10 metrin (33 jalan) päässä muista antureista pariliitoksen muodostamisen aikana.

- **2** Avaa päävalikko painamalla **MENU**-painiketta kahdesti.
- **3** Valitse **Asetukset** > **Tunnistimet**.
- **4** Valitse anturin tyyppi.
- **5** Valitse **Etsi uusi**.

Kun anturi on liitetty navigaattoriin, anturin tila muuttuu Etsitään-tilasta Yhdistetty-tilaan.

#### Kuntoiluasetukset

Avaa päävalikko painamalla **MENU**-painiketta kahdesti. Valitse **Asetukset** > **Kuntoilu**. **Auto Lap**: navigaattori merkitsee kierroksen automaattisesti aina tietyn matkan jälkeen.

**Käyttäjä**: määrittää käyttäjäprofiilin tiedot. Navigaattori laskee tarkat harjoitustiedot Garmin Connect palvelussa antamiesi tietojen perusteella.

**Sykealueet**: määrittää viisi sykealuetta ja maksimisykkeen kuntoilusuorituksia varten.

#### Kierrosten merkitseminen matkan mukaan

Auto Lap® ominaisuuden avulla voit automaattisesti merkitä kierroksen tietyn matkan päähän. Tämän ominaisuuden avulla voit helposti vertailla tehoa suorituksen eri vaiheissa.

- **1** Avaa päävalikko painamalla **MENU**-painiketta kahdesti.
- **2** Valitse **Asetukset** > **Kuntoilu** > **Auto Lap**.
- **3** Anna arvo ja valitse **Valmis**.

### <span id="page-45-0"></span>Veneilyasetukset

Avaa päävalikko painamalla **MENU**-painiketta kahdesti. Valitse **Asetukset** > **Veneily**.

**Merikarttatila**: määrittää laitteen käyttämän karttatyypin, kun laite näyttää veneilytietoja. Merenkulku näyttää kartan ominaisuuksia eri väreillä, jotta merenkulkukohdepisteet näkyvät paremmin ja kartta vastaa paperikarttojen piirtotapaa. Kalastus (edellyttää merikarttoja) näyttää pohjan muodot ja syvyysluotaukset yksityiskohtaisessa näkymässä ja yksinkertaistaa kartan esitystapaa optimaalista kalastuskäyttöä varten.

**Ulkoasu**: määrittää kartassa näkyvien navigointiapumerkkien ulkoasun.

**Merihäl.aset**: voit määrittää hälytyksen kuulumaan, kun vene ylittää ankkurissa ollessaan tietyn laahausetäisyyden, kun olet tietyn matkan päässä poissa suunnalta ja kun vesi muuttuu tietyn syvyiseksi (*Merenkulkuhälytysten määrittäminen*, sivu 40).

**Veneilyn nopeussuod.**: laskee aluksen nopeuskeskiarvon lyhyellä aikavälillä nopeusarvojen tasaamiseksi.

#### Merenkulkuhälytysten määrittäminen

- **1** Avaa päävalikko painamalla **MENU**-painiketta kahdesti.
- **2** Valitse **Asetukset** > **Veneily** > **Merihäl.aset**.
- **3** Valitse hälytyksen tyyppi.
- **4** Anna matka ja valitse **Valmis**.

#### Valikkoasetukset

Avaa päävalikko painamalla **MENU**-painiketta kahdesti. Valitse **Asetukset** > **Valikot**.

**Valikkotyyli**: määrittää päävalikon ulkoasun.

**Päävalikko**: voit siirtää, lisätä ja poistaa päävalikon kohteita (*Päävalikon mukauttaminen*, sivu 40).

**Sivujärjestys**: voit siirtää, lisätä ja poistaa sivujärjestyksen kohteita (*[Sivujärjestyksen muuttaminen](#page-46-0)*, sivu 41).

**Asetukset**: muuttaa määritysvalikon kohteiden järjestystä.

**Etsi**: muuttaa etsintävalikon kohteiden järjestystä.

#### Päävalikon mukauttaminen

Voit siirtää, lisätä ja poistaa päävalikon kohteita.

- **1** Avaa päävalikko painamalla **MENU**-painiketta kahdesti.
- **2** Valitse vaihtoehto:
	- Lisää uusi kohde luettelon loppuun valitsemalla **Lisää sivu** ja valitsemalla luokka ja vaihtoehto.
	- Siirrä kohdetta luettelossa painamalla **MENU**-painiketta, valitsemalla **Vaihda järjestys**, valitsemalla valikkokohde ja valitsemalla **Siirrä**.
	- Lisää uusi kohde luetteloon valitun kohteen edelle painamalla **MENU**-painiketta, valitsemalla **Vaihda järjestys**, valitsemalla valikkokohde ja valitsemalla **Lisää**.
	- Poista kohde luettelosta painamalla **MENU**-painiketta, valitsemalla **Vaihda järjestys**, valitsemalla valikkokohde ja valitsemalla **Poista**.

#### <span id="page-46-0"></span>Sivujärjestyksen muuttaminen

- **1** Avaa päävalikko painamalla **MENU**-painiketta kahdesti.
- **2** Valitse **Asetukset** > **Valikot** > **Sivujärjestys** > **Muokkaa sivujärjestystä**.
- **3** Valitse sivu.
- **4** Valitse vaihtoehto:
	- Siirrä sivua ylös- tai alaspäin luettelossa valitsemalla **Siirrä**.
	- Lisää uusi sivu sivujärjestykseen valitsemalla **Lisää** ja valitsemalla luokka.
	- Poista sivu sivujärjestyksestä valitsemalla **Poista**.

**VIHJE:** voit näyttää sivujärjestyksen painamalla **PAGE**-painiketta.

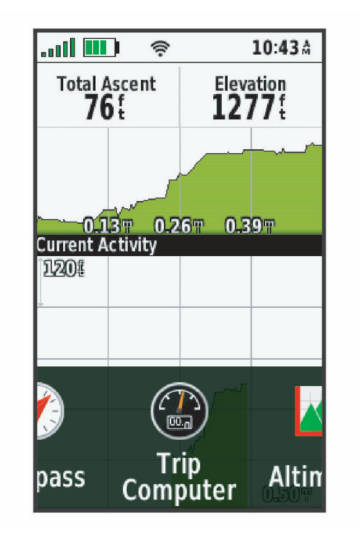

#### Sivunauhanäytön määrittäminen

- **1** Avaa päävalikko painamalla **MENU**-painiketta kahdesti.
- **2** Valitse **Asetukset** > **Valikot** > **Sivujärjestys** > **Sivunauhanäyttö**.
- **3** Valitse vaihtoehto:
	- Voit poistaa sivunauhanäytön käytöstä valitsemalla **Ei käytössä**.
	- Voit määrittää, miten nopeasti sivu avautuu, kun se on valittu sivunauhanäytöstä, valitsemalla **Hidas** tai **Nopea**.

#### Sijaintimuotoasetukset

**HUOMAUTUS:** älä muuta sijaintimuotoa tai karttadatumin koordinaattijärjestelmää, ellei käytössä ole erilaista sijaintimuotoa käyttävä kartta.

Avaa päävalikko painamalla **MENU**-painiketta kahdesti. Valitse **Asetukset** > **Sijaintimuoto**.

**Sijaintimuoto**: määrittää sijaintimuodon, jossa sijaintilukema näkyy.

**Karttadatum**: kartan rakenteen määrittävän koordinaattijärjestelmän muuttaminen.

**Kartan sferoidi**: näyttää laitteen käyttämän koordinaattijärjestelmän. Oletuksena käytettävä koordinaattijärjestelmä on WGS 84.

### <span id="page-47-0"></span>Mittayksikön vaihtaminen

- **1** Avaa päävalikko painamalla **MENU**-painiketta kahdesti.
- **2** Valitse **Asetukset** > **Yksikkö**.
- **3** Valitse vaihtoehto:
	- Voit vaihtaa nopeuden ja etäisyyden mittayksikön valitsemalla **Nopeus/matka**.
	- Voit vaihtaa pystynopeuden mittayksikön valitsemalla **Pystynopeus**.
	- Voit vaihtaa korkeuden mittayksikön valitsemalla **Korkeus** > **Korkeus**.
	- Voit vaihtaa syvyyden mittayksikön valitsemalla **Korkeus** > **Syvyys**.
	- Voit vaihtaa lämpötilan mittayksikön valitsemalla **Lämpötila**.
	- Voit vaihtaa paineen mittayksikön valitsemalla **Paine**.
- **4** Valitse mittayksikkö.

#### Aika-asetukset

Avaa päävalikko painamalla **MENU**-painiketta kahdesti. Valitse **Asetukset** > **Aika**.

**Ajan esitys**: määrittää laitteeseen 12 tai 24 tunnin kellon.

**Aikavyöhyke**: määrittää laitteen aikavyöhykkeen. Automaattinen-valinta määrittää aikavyöhykkeen automaattisesti GPS-sijaintisi mukaan.

**Kesäaika**: määrittää laitteen käyttämään kesäaikaa.

#### **Profiilit**

Profiilit ovat asetusryhmiä, jotka optimoivat laitteen toiminnot käyttötavan mukaan. Voit esimerkiksi käyttää eri asetuksia ja näkymiä metsästykseen ja geokätkentään.

Kun käytät profiilia ja muutat asetuksia, kuten tietokenttiä tai mittayksiköitä, muutokset tallennetaan automaattisesti profiilin osaksi.

#### Mukautetun profiilin luominen

Jos mikään esiladatuista profiileista ei vastaa omaa suoritustasi tai matkaasi, voit luoda mukautetun profiilin, jossa on yksilöidyt asetukset ja tietokentät.

- **1** Avaa päävalikko painamalla **MENU**-painiketta kahdesti.
- **2** Valitse **Asetukset** > **Profiilit** > **Luo uusi profiili** > **OK**.

Uusi profiili luodaan oletusnimellä ja -numerolla, kuten Profile 10. Uusi profiili muuttuu aktiiviseksi profiiliksi.

- **3** Valitse uusi profiili.
- **4** Valitse vaihtoehto:
	- Muuta profiilin nimi oletuksesta (*Profiilin nimen muokkaaminen*, sivu 42).
	- Mukauta asetuksia tarvittaessa (*[Määritä-valikko](#page-41-0)*, sivu 36).
	- Mukauta tietokenttiä tarvittaessa (*[Tietokenttien mukauttaminen](#page-40-0)*, sivu 35).

Asetuksiin ja tietokenttiin tekemäsi muutokset tallentuvat aktiiviseen profiiliin automaattisesti.

#### Profiilin nimen muokkaaminen

- **1** Avaa päävalikko painamalla **MENU**-painiketta kahdesti.
- **2** Valitse **Asetukset** > **Profiilit**.
- **3** Valitse profiili.
- **4** Valitse **Muokkaa nimeä**.
- **5** Kirjoita uusi nimi.

#### <span id="page-48-0"></span>Profiilin poistaminen

**HUOMAUTUS:** profiilia ei voi poistaa, kun se on käytössä.

- **1** Avaa päävalikko painamalla **MENU**-painiketta kahdesti.
- **2** Valitse **Asetukset** > **Profiilit**.
- **3** Valitse profiili.
- **4** Valitse **Poista**.

#### Tietojen ja asetusten nollaaminen

- **1** Avaa päävalikko painamalla **MENU**-painiketta kahdesti.
- **2** Valitse **Asetukset** > **Nollaa**.
- **3** Valitse vaihtoehto:
	- Voit nollata tietyn matkan tiedot, kuten etäisyyden ja keskiarvot, valitsemalla **Nollaa matkatiedot**.
	- Voit poistaa kaikki tallennetut reittipisteet valitsemalla **Poista kaikki reittipist.**.
	- Voit poistaa kaikki nykyisen suorituksen aloittamisen jälkeen tallennetut tiedot valitsemalla **Tyhj. nyk. suor.**.

**HUOMAUTUS:** laite jatkaa nykyisen suorituksen uusien tietojen tallentamista.

- Voit palauttaa ainoastaan nykyisen suoritusprofiilin tehdasasetukset valitsemalla **Nollaa profiilin asetukset**.
- Voit palauttaa kaikki laitteen ja profiilien tehdasasetukset valitsemalla **Nollaa kaikki asetukset**. **HUOMAUTUS:** kaikkien asetusten nollaamisen jälkeen kaikki geokätkösuoritukset poistetaan laitteestasi. Tämä ei poista tallennettuja käyttäjätietoja, kuten jälkiä ja reittipisteitä.
- Voit poistaa kaikki tallennetut käyttäjätiedot ja palauttaa kaikkien laitteen asetusten oletusarvot valitsemalla **Poista kaikki**.

**HUOMAUTUS:** kaikkien asetusten poistaminen poistaa henkilökohtaiset tiedot, historiatiedot ja tallennetut käyttäjätiedot, kuten jäljet ja reittipisteet.

#### Sivun oletusasetusten palauttaminen

- **1** Vieritä sivulle, jolla asetukset palautetaan, painamalla **PAGE** tai **QUIT**-painiketta.
- **2** Paina **MENU**-painiketta.
- **3** Valitse **Palauta oletukset**.

# Laitteen tiedot

# Tuotepäivitykset

Asenna tietokoneeseen Garmin Express<sup>™</sup> [\(www.garmin.com/express\)](http://www.garmin.com/express). Asenna puhelimeen Garmin Explore sovellus.

Tämä helpottaa näiden palvelujen käyttöä Garmin laitteissa:

- Ohjelmistopäivitykset
- Karttapäivitykset
- Tietojen lataaminen Garmin Explore palveluun
- Tuotteen rekisteröiminen

#### Määrittäminen: Garmin Express

- **1** Liitä laite tietokoneeseen USB-kaapelilla.
- **2** Siirry osoitteeseen [garmin.com/express](http://garmin.com/express).
- **3** Seuraa näytön ohjeita.

# <span id="page-49-0"></span>Lisätietojen saaminen

Lisätietoja tästä laitteesta on yhtiön Garmin sivustossa.

- Osoitteesta [support.garmin.com](http://support.garmin.com) saat lisää oppaita, artikkeleita ja ohjelmistopäivityksiä.
- Saat lisätietoja valinnaisista lisävarusteista ja varaosista osoitteesta [buy.garmin.com](http://buy.garmin.com) tai Garmin jälleenmyyjältä.

# Karabiinihaan kiinnittäminen

**1** Aseta karabiinihaka  $\textcircled{1}$  laitteen kiinnityskohdan paikkoihin  $\textcircled{2}$ .

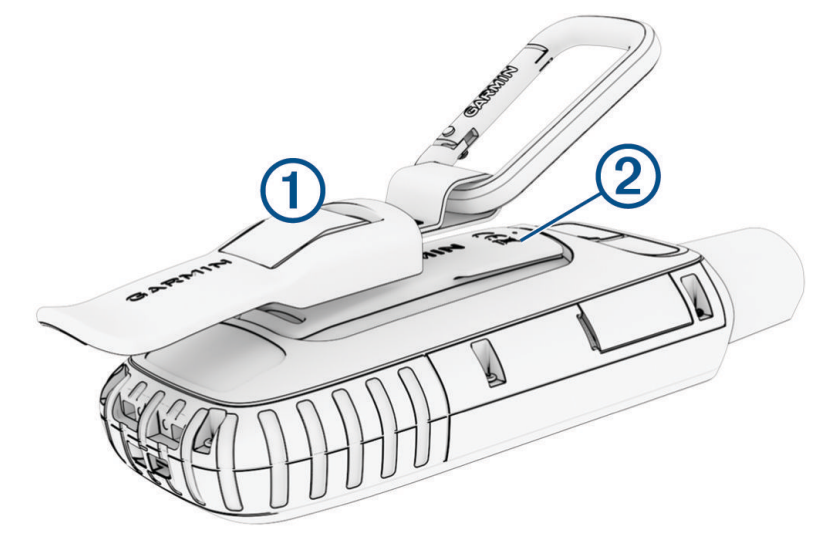

**2** Työnnä karabiinihaka paikalleen siten, että se lukittuu.

#### Karabiinihaan irrottaminen

Nosta karabiinihakaa alaosasta ja työnnä se irti kiinnityskohdasta.

# Hihnan liittäminen

**1** Pujota hihnan lenkki laitteen hihnapaikkaan.

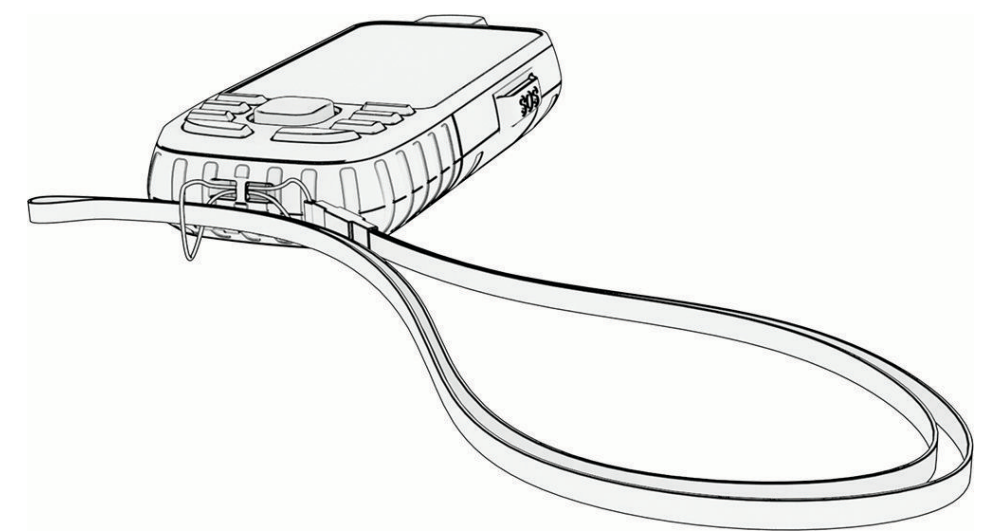

- **2** Pujota hihnan toinen pää lenkistä ja vedä tiukalle.
- **3** Tarvittaessa voit kiinnittää hihnan suorituksen ajaksi vaatteeseen tai reppuun.

# <span id="page-50-0"></span>Laitteen huoltaminen

#### *HUOMAUTUS*

Vältä kemiallisia puhdistusaineita, liuottimia ja hyönteismyrkkyjä, jotka voivat vahingoittaa muoviosia ja pintoja.

Älä säilytä laitetta erittäin kuumissa tai kylmissä paikoissa, koska laite saattaa vahingoittua pysyvästi.

Laite on vedenpitävä IEC-standardin 60529 IPX7 mukaan. Se kestää 30 minuutin upottamisen 1 metrin syvyyteen. Pidempi upotus saattaa vahingoittaa laitetta. Pyyhi laite kuivaksi ja kuivata se ilmavassa paikassa veteen upottamisen jälkeen, ennen kuin käytät tai lataat sitä.

Huuhtele laite perusteellisesti puhtaalla vedellä, kun laitetta on käytetty kloori- tai suolavedessä.

#### Laitteen puhdistaminen

- **1** Käytä miedolla pesuaineliuoksella kostutettua liinaa.
- **2** Pyyhi laite kuivaksi.

# Tietojen hallinta

HUOMAUTUS: laite ei ole yhteensopiva Windows<sup>®</sup> 95, 98, Me ja Windows NT<sup>®</sup> eikä Mac<sup>®</sup> OS 10.3 käyttöjärjestelmien ja niitä aiempien kanssa.

### **Tiedostotyypit**

GPS-käsilaite tukee seuraavia tiedostotyyppejä.

- Garmin Explore tiedostot.
- GPX-reitti-, -jälki- ja reittipistetiedostot.
- GPX-geokätkötiedostot (*[Geokätköjen lataaminen tietokoneella](#page-34-0)*, sivu 29).
- JPEG-valokuvatiedostot.
- GPI-mukautettujen kohdepisteiden (POI) tiedostot Garmin POI Loader -ohjelmasta. Siirry osoitteeseen [www](http://www.garmin.com/products/poiloader) [.garmin.com/products/poiloader.](http://www.garmin.com/products/poiloader)
- FIT-tiedostot, jotka viedään Garmin Connect järjestelmään.

#### Muistikortin asettaminen

Voit asentaa enintään 32 Gt:n microSD muistikortin lisämuistiksi tai esiladattuja karttoja varten.

**1** Avaa suojus laitteen sivulta $(1)$ .

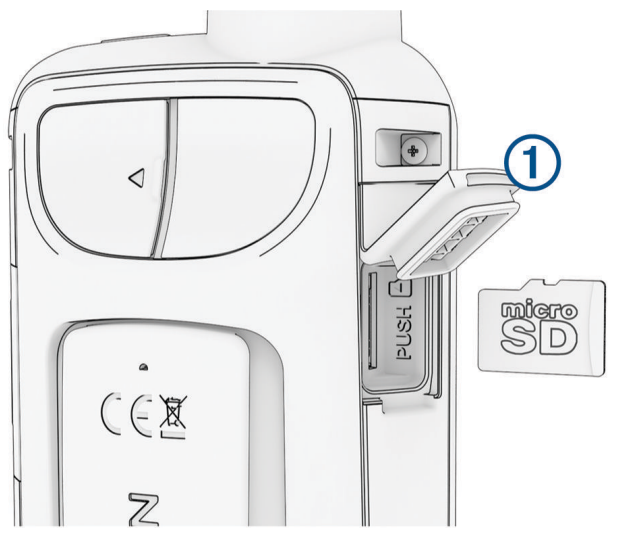

**2** Aseta muistikortti siten, että kullanväriset liitinpinnat ovat laitteen etuosaa kohti.

#### <span id="page-51-0"></span>Laitteen liittäminen tietokoneeseen

#### *HUOMAUTUS*

Voit estää korroosiota kuivaamalla USB-portin ja suojuksen ja niitä ympäröivän alueen ennen laitteen lataamista tai liittämistä tietokoneeseen.

- **1** Avaa USB-liitännän suojus.
- **2** Liitä USB-kaapelin pienempi liitin laitteen USB-liitäntään.
- **3** Liitä USB-kaapelin suurempi pää tietokoneen USB-liitäntään.

Laite ja muistikortti (lisävaruste) näkyvät Windows tietokoneiden Resurssienhallinnassa siirrettävinä levyinä ja Mac tietokoneissa liitettynä taltiona.

#### Tiedostojen siirtäminen laitteeseen

**1** Liitä laite tietokoneeseen.

Windows tietokoneissa laite näkyy siirrettävänä levynä tai kannettavana laitteena ja muistikortti saattaa näkyä toisena siirrettävänä levynä. Mac tietokoneissa laite ja muistikortti näkyvät taltioina.

**HUOMAUTUS:** laitteen asemat eivät näy kaikissa tietokoneissa, joissa on useita verkkoasemia. Lisätietoja aseman liittämisestä on käyttöjärjestelmän oppaissa.

- **2** Avaa tiedostoselain tietokoneessa.
- **3** Valitse tiedosto.
- **4** Valitse **Muokkaa** > **Kopioi**.
- **5** Avaa siirrettävä levy, asema tai taltio, joka vastaa laitetta tai muistikorttia.
- **6** Siirry kansioon.
- **7** Valitse **Muokkaa** > **Liitä**.

Tiedosto näkyy laitteen muistin tai muistikortin tiedostoluettelossa.

#### Tiedostojen poistaminen

#### *HUOMAUTUS*

Jos et ole varma tiedoston käyttötarkoituksesta, älä poista sitä. Laitteen muistissa on tärkeitä järjestelmätiedostoja, joita ei saa poistaa.

- **1** Avaa **Garmin**-asema tai -taltio.
- **2** Avaa kansio tai taltio tarvittaessa.
- **3** Valitse tiedosto.
- **4** Paina näppäimistön **Delete**-näppäintä. **HUOMAUTUS:** jos käytät Apple® tietokonetta, poista tiedostot kokonaan tyhjentämällä roskakori.

#### USB-kaapelin irrottaminen

Jos laite on liitetty tietokoneeseen siirrettävänä laitteena tai taltiona, laite on poistettava tietokoneesta turvallisesti, jotta tietoja ei häviäisi. Jos laite on liitetty Windows tietokoneeseen kannettavana laitteena, laitteen turvallinen poistaminen ei ole välttämätöntä.

- **1** Valitse toinen seuraavista vaihtoehdoista:
	- Valitse tietokoneen Windows ilmaisinalueelta **Poista laite turvallisesti** -kuvake ja valitse laite.
	- Valitse Apple tietokoneessa laite ja valitse **Arkisto** > **Anna levy**.
- **2** Irrota kaapeli tietokoneesta.

# <span id="page-52-0"></span>Tekniset tiedot

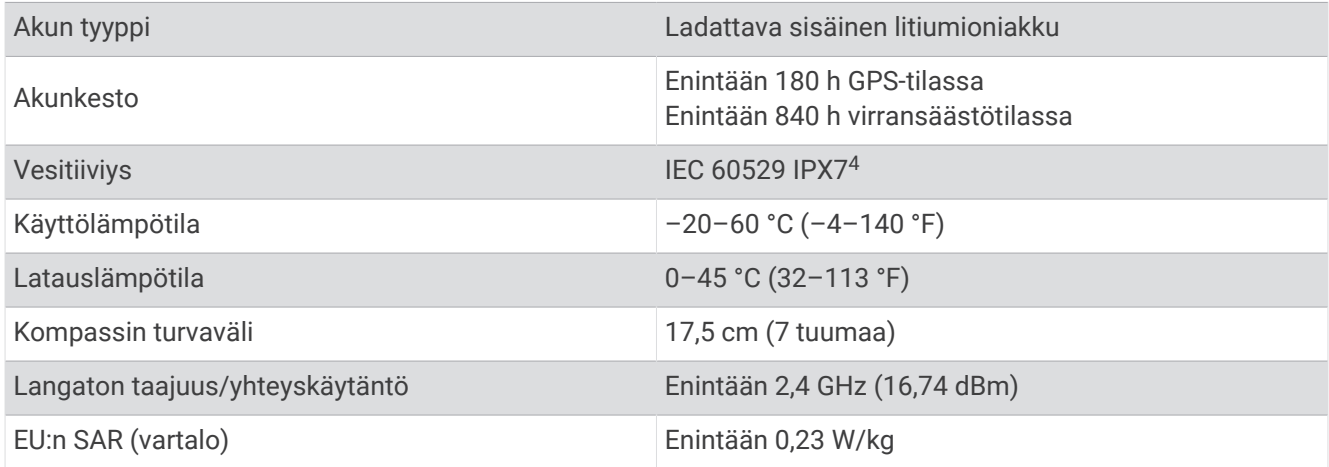

# Lainsäädännöllisten e-label-tietojen ja yhdenmukaisuustietojen tarkasteleminen

Tämän laitteen tyyppimerkintä toimitetaan sähköisesti. E-label-tiedot saattavat sisältää säädöstietoja, kuten FCC:n tunnistenumeroita tai alueellisia yhdenmukaisuusmerkintöjä sekä sovellettavia tuote- ja lisensointitietoja.

- **1** Avaa päävalikko painamalla **MENU**-painiketta kahdesti.
- **2** Valitse **Asetukset**.
- **3** Valitse **Tietoja**.

<sup>4</sup> Laite kestää satunnaisen upottamisen enintään 1 metrin syvyiseen veteen enintään 30 minuutiksi. Lisätietoja on osoitteessa [www.garmin.com/waterrating.](http://www.garmin.com/waterrating)

# Liite

# <span id="page-53-0"></span>**Tietokentät**

- Jotkin tietokentät edellyttävät navigointia tai langattomia lisävarusteita tietojen näyttämiseen.
- **24 h maksimilämpötila**: viimeisten 24 tunnin aikana yhteensopivasta lämpötila-anturista tallennettu enimmäislämpötila.
- **24 h minimilämpötila**: viimeisten 24 tunnin aikana yhteensopivasta lämpötila-anturista tallennettu vähimmäislämpötila.
- **Aika määränpäähän**: arvioitu jäljellä oleva aika määränpäähän. Tämä tieto tulee näkyviin vain navigoitaessa.
- **Aika seur.**: arvioitu aika, jonka kuluttua saavut reitin seuraavaan reittipisteeseen. Tämä tieto tulee näkyviin vain navigoitaessa.

**Akun varaus**: akun jäljellä oleva virta.

**Auring.nousu**: auringonnousun aika GPS-sijainnin mukaan.

**Auringonlasku**: auringonlaskun aika GPS-sijainnin mukaan.

**Auringonnousu/-lasku**: seuraavan auringonnousun tai -laskun aika GPS-sijainnin mukaan.

**Autokäännös**: reitin seuraavan käännöksen suunta. Tämä tieto tulee näkyviin vain navigoitaessa.

- **Ed. kierr. aika**: viimeisen kokonaisen kierroksen sekuntikellon aika.
- **Ei yhtään**: tämä on tyhjä tietokenttä.
- **Etäisyys seur.**: jäljellä oleva matka reitin seuraavaan reittipisteeseen. Tämä tieto tulee näkyviin vain navigoitaessa.
- **ETA määränpäähän**: arvioitu kellonaika, jolloin saavut määränpäähän (mukautettu määränpään paikalliseen aikaan). Tämä tieto tulee näkyviin vain navigoitaessa.
- **ETA seuraavalle**: arvioitu kellonaika, jolloin saavut seuraavaan reittipisteeseen (mukautettu reittipisteen paikalliseen aikaan). Tämä tieto tulee näkyviin vain navigoitaessa.
- **GPS-korkeus**: nykyisen sijaintisi korkeus GPS-toiminnolla.
- **GPS-signaalin voimakk.**: gPS-satelliittisignaalin voimakkuus.
- **GPS-suunta**: gPS-toimintoon perustuva kulkusuuntasi.
- **GPS-tarkkuus**: tarkan sijainnin virhemarginaali. Esimerkiksi GPS-sijaintisi tarkkuus on +/-3,65 m (12 jalkaa).
- **Hälytysajastin**: laskuriajastimen nykyinen aika.
- **Harjoitus**: suunta aloitussijainnista määränpäähän. Voit tarkastella suunniteltua tai asetettua reittiä. Tämä tieto tulee näkyviin vain navigoitaessa.
- **Ilmanp.mittari**: nykyinen kalibroitu ilmanpaine.

**Käänny**: määränpään suuntiman ja nykyisen suunnan välinen kulman muutos (asteina). L merkitsee käännöstä vasemmalle. R merkitsee käännöstä oikealle. Tämä tieto tulee näkyviin vain navigoitaessa.

**Kalorit**: kulutettujen kalorien kokonaismäärä.

**Kaltevuus**: kaltevuuden laskeminen (nousu jaettuna etäisyydellä). Jos nousu on esimerkiksi 3 metriä (10 jalkaa) 60 metrin (200 jalan) matkalla, kaltevuus on 5 %.

**Kellonaika**: kellonaika nykyisen sijaintisi ja aika-asetusten perusteella (muoto, aikavyöhyke ja kesäaika).

**Keskim. SY % maks.sta**: nykyisen suorituksen maksimisykkeen keskiprosentti.

**Keskimäär. poljinnopeus**: pyöräily. Nykyisen suorituksen keskimääräinen poljinnopeus.

**Keskimääräinen kierros**: nykyisen suorituksen keskimääräinen kierrosaika.

**Keskisyke**: nykyisen suorituksen keskisyke.

**Kier. sykeprosentti**: nykyisen kierroksen maksimisykkeen keskiprosentti.

**Kierroksen lasku**: nykyisen kierroksen pystysuuntaisen laskun pituus.

**Kierroksen matka**: nykyisen kierroksen aikana kuljettu matka.

**Kierroksen nousu**: nykyisen kierroksen pystysuuntaisen nousun matka.

**Kierroksen poljinnopeus**: pyöräily. Nykyisen kierroksen keskimääräinen poljinnopeus.

**Kierroksen syke**: nykyisen kierroksen keskisyke.

**Kierrokset**: nykyisen suorituksen aikana kuljettujen kierrosten määrä.

**Kierrosaika**: kaikkien kokonaisten kierrosten sekuntikellon aika.

**Kierrosnopeus**: nykyisen kierroksen keskimääräinen nopeus.

**Kompassisuunta**: kompassiin perustuva kulkusuuntasi.

**Korkeus**: nykyisen sijaintisi korkeus merenpinnasta.

**Korkeus maanpinnasta**: nykyisen sijaintisi korkeus maanpinnasta.

**Korkeus - Pienin**: pienin korkeus edellisen nollauksen jälkeen.

**Korkeus - Suurin**: suurin korkeus edellisen nollauksen jälkeen.

**Kul. suor. aika**: tallennettu kokonaisaika. Jos esimerkiksi käynnistät ajanoton, juokset 10 minuuttia, pysäytät ajanoton 5 minuutiksi, käynnistät ajanoton uudelleen ja juokset 20 minuuttia, kulunut aika on 35 minuuttia.

**Kulkusuunta**: kulkusuuntasi.

**Lämpötila**: ilman lämpötila. Ruumiinlämpösi vaikuttaa lämpötila-anturiin. Laite on liitettävä tempe™ anturiin, jotta nämä tiedot näkyvät.

**Lämpö - vesi**: veden lämpötila. Laitteen on oltava kytkettynä NMEA 0183 laitteeseen, joka voi mitata veden lämpötilan.

- **Lasku Keskimääräinen**: keskimääräinen laskumatka edellisestä nollauksesta.
- **Lasku Kokonais**: kokonaislaskumatka suorituksen aikana tai edellisen nollauksen jälkeen.

**Laskusuhde**: kuljetun vaakasuuntaisen matkan suhde pystyetäisyyden muutokseen.

- **Laskusuhde määr.**: laskusuhde, jonka tarvitset laskeutumiseen nykyisestä sijainnista määränpään korkeuteen. Tämä tieto tulee näkyviin vain navigoitaessa.
- **Lasku Suurin**: maksimilasku (jalkaa tai metriä minuutissa) edellisen nollauksen jälkeen.

**Määränpään sij.**: määränpään sijainti. Tämä tieto tulee näkyviin vain navigoitaessa.

**Matka-aika**: muuttuva luku, liikkeellä ja pysähdyksissä oltu kokonaisaika edellisen nollauksen jälkeen.

**Matka määränpäähän**: jäljellä oleva matka määränpäähän. Tämä tieto tulee näkyviin vain navigoitaessa.

**Matkamittari**: muuttuva luku, kaikkien matkojen kuljettu yhteispituus. Tämä luku ei nollaudu, kun matkan tiedot nollataan.

**Nopeuden edut**: nopeus, jolla lähestyt määränpäätä reitillä. Tämä tieto tulee näkyviin vain navigoitaessa. **Nopeus**: nykyinen kulkunopeus.

**Nopeus - Kok.keskim.**: keskimääräinen nopeus edellisen nollauksen jälkeen pysähdykset mukaan lukien.

**Nopeus - liike keskim.**: keskimääräinen kulkunopeus edellisen nollauksen jälkeen.

- **Nopeus Maksimi**: suurin kulkunopeus edellisen nollauksen jälkeen.
- **Nopeusrajoitus**: tien ilmoitettu nopeusrajoitus. Ei käytettävissä kaikissa kartoissa ja kaikilla alueilla. Tarkista todelliset nopeusrajoitukset aina liikennemerkeistä.

**Nousu - keskimääräinen**: keskimääräinen nousumatka edellisestä nollauksesta.

**Nousu - Kokonais**: kokonaisnousumatka suorituksen aikana tai edellisen nollauksen jälkeen.

**Nousu - Suurin**: maksiminousu (jalkaa tai metriä minuutissa) edellisen nollauksen jälkeen.

**Osa-aika - liike**: muuttuva luku, liikkeelläoloaika edellisen nollauksen jälkeen.

**Osa-aika - pysähdyk.**: muuttuva luku, pysähdyksissä oltu aika edellisen nollauksen jälkeen.

**Osamatka**: muuttuva luku, kuljettu matka edellisen nollauksen jälkeen.

**Osoitin**: nuoli osoittaa seuraavan reittipisteen tai käännöksen suuntaan. Tämä tieto tulee näkyviin vain navigoitaessa.

**P.nopeus määränpäähän**: nousu-/laskunopeus ennalta määritettyyn korkeuteen. Tämä tieto tulee näkyviin vain navigoitaessa.

**Päiväys**: nykyinen päivä, kuukausi ja vuosi.

**Poikkeama**: alkuperäisestä kulkusuunnasta vasemmalle tai oikealle poikkeamasi matka. Tämä tieto tulee näkyviin vain navigoitaessa.

- <span id="page-55-0"></span>**Poljinnopeus**: pyöräily. Poljinkammen kierrosten määrä. Laite on liitettävä lisävarusteena myytävään poljinnopeusanturiin, jotta tiedot saa näkyviin.
- **Pystym. määränp.**: nykyisen sijaintisi ja määränpään välinen nousumatka. Tämä tieto tulee näkyviin vain navigoitaessa.
- **Pystymatka seuraavaan**: nykyisen sijaintisi ja reitin seuraavan reittipisteen välinen nousumatka. Tämä tieto tulee näkyviin vain navigoitaessa.

**Pystynopeus**: nousu-/laskunopeus ajan kuluessa.

**Reittipiste, seuraava**: viimeinen piste reitillä määränpäähän. Tämä tieto tulee näkyviin vain navigoitaessa. **Sek.kellon ajast.**: nykyisen suorituksen sekuntikellon aika.

**Seuraavan reittipiste**: reitin seuraava piste. Tämä tieto tulee näkyviin vain navigoitaessa.

**Sijainti (lev/pit)**: nykyisen sijainnin leveyspiiri ja pituuspiiri riippumatta valitusta sijaintimuotoasetuksesta.

**Sijainti (valittu)**: nykyinen sijainti valituilla sijaintimuotoasetuksilla.

**Suorituksen matka**: nykyisen jäljen tai suorituksen aikana kuljettu matka.

**Suuntima**: suunta nykyisestä sijainnista määränpäähän. Tämä tieto tulee näkyviin vain navigoitaessa.

**Syke**: syke lyönteinä minuutissa. Laitteen on oltava yhteydessä yhteensopivaan sykemittariin.

**Syke - % maksimista**: prosenttiosuus maksimisykkeestä.

**Sykealue**: nykyisen sykkeesi suorituskykyalue (1–5). Oletusalueet perustuvat käyttäjäprofiiliisi ja maksimisykkeeseesi (220 miinus ikäsi).

**Syvyys**: veden syvyys. Laitteen on oltava kytkettynä NMEA® 0183 laitteeseen, joka voi mitata veden syvyyden.

**Tak suunn**: suunta, johon kulkemalla palaat reitille. Tämä tieto tulee näkyviin vain navigoitaessa.

**Tämä kierros**: nykyisen kierroksen sekuntikellon aika.

**Viim. kierr. matka**: viimeisen kokonaisen kierroksen aikana kuljettu matka.

**Viim. kierr. polj.nop.**: pyöräily. Viimeisen kokonaisen kierroksen keskimääräinen poljinnopeus.

**Viime kierr. nop.**: viimeisen kokonaisen kierroksen keskimääräinen nopeus.

**Viime kierroksen lasku**: viimeisen kokonaisen kierroksen pystysuuntaisen laskun matka.

**Viime kierroksen SY**: viimeisen kokonaisen kierroksen keskisyke.

**Vme kier. nousu**: viimeisen kokonaisen kierroksen pystysuuntaisen nousun matka.

**Ympäröivä ilmanpaine**: kalibroimaton ympäristön ilmanpaine

# Valinnaiset lisävarusteet

Lisävarusteita, kuten telineitä, karttoja, kuntoilulisävarusteita ja varaosia, on saatavilla osoitteesta [http://buy](http://buy.garmin.com) [.garmin.com](http://buy.garmin.com) tai Garmin myyjältä.

#### tempe

Laite tukee tempe lämpöanturia. Voit kiinnittää anturin hihnaan tai lenkkiin niin, että se on kosketuksissa ympäröivään ilmaan ja pystyy antamaan jatkuvasti tarkat lämpötilatiedot. Pariliitä tempe anturi laitteeseesi, jotta näet lämpötilatiedot. Katso lisätiedot tempe anturin ohjeista.

#### Langattomien anturien pariliitosvinkkejä

- Varmista, että anturi on yhteensopiva Garmin laitteen kanssa.
- Ennen kuin pariliität anturin Garmin laitteeseen, siirry 10 metrin (33 jalan) päähän muista ANT+ antureista.
- Tuo Garmin laite enintään 3 metrin (10 jalan) päähän anturista.
- Ensimmäisen pariliitoksen jälkeen Garmin laite tunnistaa anturin automaattisesti aina, kun se aktivoidaan. Tämä tapahtuu automaattisesti, kun käynnistät Garmin laitteen. Anturit aktivoituvat ja alkavat toimia muutamassa sekunnissa.
- Pariliitettynä Garmin laite vastaanottaa tietoja vain anturistasi, vaikka menisit muiden anturien lähelle.

# <span id="page-56-0"></span>Vianmääritys

### Paristonkeston maksimoiminen

Paristojen käyttöikää voi pidentää monella tavalla.

- Vähennä taustavalon kirkkautta (*[Taustavalon säätäminen](#page-9-0)*, sivu 4).
- Lyhennä taustavalon aikakatkaisuaikaa (*[Näyttöasetukset](#page-42-0)*, sivu 37).
- Vähennä taskulampun kirkkautta tai vilkkumistiheyttä (*[Taskulampun käyttäminen](#page-33-0)*, sivu 28).
- Sammuta näyttö automaattisesti, kun taustavalo aikakatkeaa (*[Näytön sammuttaminen](#page-42-0)*, sivu 37).
- Käytä virransäästötilaa (*[Virransäästötilan ottaminen käyttöön](#page-43-0)*, sivu 38).
- Poista langattomat yhteydet käytöstä (*[Wi‑Fi asetukset](#page-42-0)*, sivu 37).
- Poista Bluetooth tekniikka käytöstä (*[Bluetooth asetukset](#page-42-0)*, sivu 37).
- Poista lisätyt satelliittijärjestelmät käytöstä (*[GPS ja muut satelliittijärjestelmät](#page-9-0)*, sivu 4).

### Pitkäaikaissäilytys

Jos et aio käyttää laitetta moneen kuukauteen, lataa akkuun vähintään 50 % virtaa koko kapasiteetista ennen säilytystä. Säilytä laitetta viileässä, kuivassa paikassa, jonka lämpötila vastaa tavallista huoneenlämpöä. Lataa akku taas täyteen varastoinnin jälkeen, ennen kuin käytät laitetta.

### Laitteen uudelleenkäynnistäminen

Jos laite lakkaa vastaamasta, se on ehkä käynnistettävä uudelleen. Tämä ei poista tietoja tai nollaa määrittämiäsi asetuksia.

Paina virtapainiketta noin 30 sekuntia.

# Tietoja sykealueista

Monet urheilijat hyödyntävät sykealueita mitatessaan ja kohentaessaan kardiovaskulaarista kuntoaan sekä sydän- ja verisuonielimistönsä terveyttä. Sykealueet ovat vaihteluvälejä, joiden rajakohdiksi on määritetty tietty minuuttikohtaisten sydämenlyöntien määrä. Sykealueet on yleisesti jaoteltu viiteen ja numeroitu 1-5 sykkeen nousun mukaan. Sykealueet lasketaan yleensä prosentteina maksimisykkeestä.

### Kuntoilutavoitteet

Kun tiedät omat sykealueesi, voit paremmin mitata ja kohentaa kuntoasi näiden periaatteiden avulla.

- Syke on hyvä harjoituksen vaativuuden mittari.
- Harjoitteleminen tietyillä sykealueilla voi vahvistaa kardiovaskulaarista kapasiteettia ja kuntoa.

Jos tiedät maksimisykkeesi, voit tarkistaa kuntotavoitteitasi parhaiten vastaavan sykealueen *[Sykealuelaskenta](#page-57-0)*, [sivu 52-](#page-57-0)osion taulukosta.

Jos et tiedä maksimisykettäsi, käytä jotakin Internet-laskuria. Maksimisyke voidaan myös mitata joillakin kuntosaleilla. Oletusarvoinen maksimisyke on 220 miinus ikäsi.

# <span id="page-57-0"></span>Sykealuelaskenta

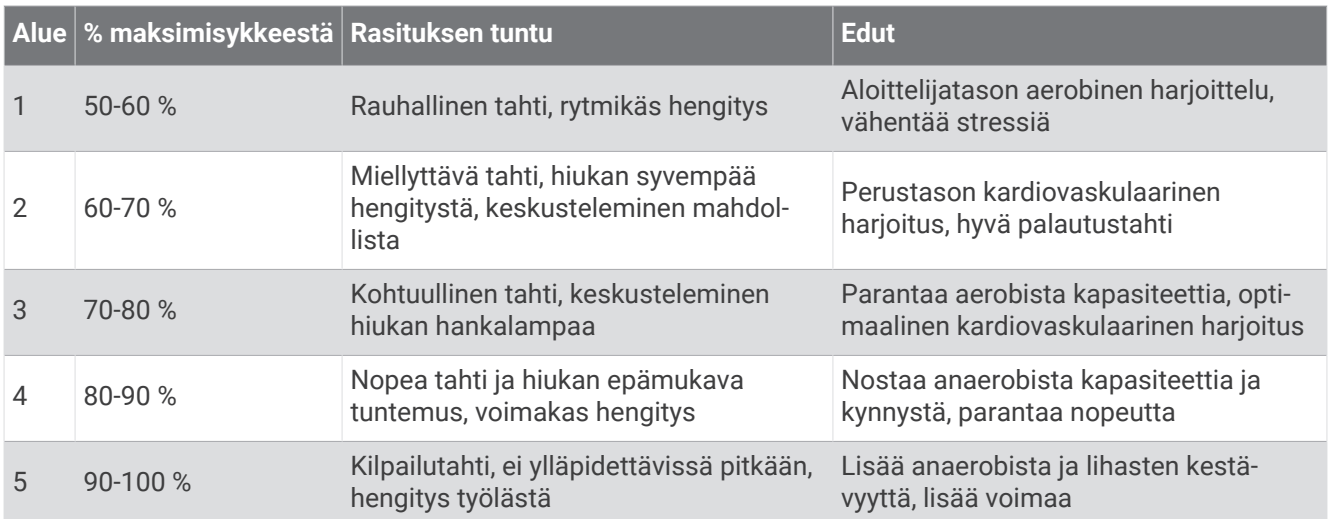

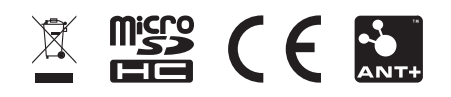

Maaliskuu 2023 GUID-5724F4C0-7557-4C51-BF07-54A567FA4600 v1